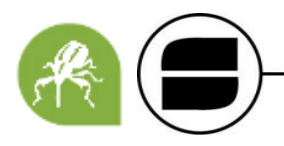

# **INTRODUCCIÓN**

De acuerdo a la Res. Senasa N° 22/2016, se mantiene la vigencia del Registro Oficial de Desmotadoras, Hilanderías y Operadores Intermediarios de Algodón creado por el Artículo 1° de la Resolución N° 228 del 24 de julio de 2001, ampliado por la Resolución N° 218 del 23 de mayo de 2003, ambas del SERVICIO NACIONAL DE SANIDAD Y CALIDAD AGROALIMENTARIA, que en adelante se denominará Registro Fitosanitario Algodonero, y que funciona en el ámbito de la Dirección Nacional de Protección Vegetal de este Servicio Nacional.

El Registro Fitosanitario Algodonero (RFA) es anual. El período comprendido entre el día 1° de octubre y el 31 de diciembre de cada año. La inscripción se realiza por establecimiento, cada establecimiento debe tener un Nº de registro.

# **¿QUIÉNES DEBEN INSCRIBIRSE?**

Todas las Personas Físicas/Jurídicas que operen con productos y sub-productos del Algodón.

## **Quedan exceptuados de la obligación de inscribirse en el Registro Fitosanitario Algodonero:**

- Los exportadores e importadores debidamente inscriptos en el Registro de Exportadores y/o Importadores creado por la Res. Senasa N° 492/01, en tanto se trate de partidas de algodón y subproductos que tengan como destino final la exportación e importación respectivamente del producto en cuestión.
- Aquellos productores ganaderos en tanto se trate de partidas de granos para forraje exclusivamente y se encuentren debidamente inscriptos en el RENSPA.
- Productores algodoneros que ya se encuentren inscriptos en el RENSPA, quedan eximidos de presentar la documentación así como también del pago de los aranceles respectivos.
- Fábricas y/o fabricantes de alimentos de consumo animal.

# **¿CÓMO SE REALIZA LA INSCRIPCIÓN?**

Desde el año 2018, por iniciativa del Ministerio de Modernización, Res. N°: la Inscripción al RFA debe realizarse a través del sistema de Trámites a Distancia (TAD).

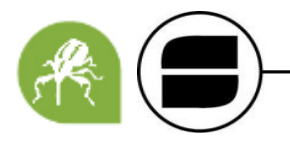

### **ANTES DE INGRESAR**

Para poder ingresar a **Trámites A Distancia** primero hay que adherir el servicio ante la **AFIP** ingresando con clave fiscal a [http://www.afip.gob.ar/.](http://www.afip.gob.ar/)

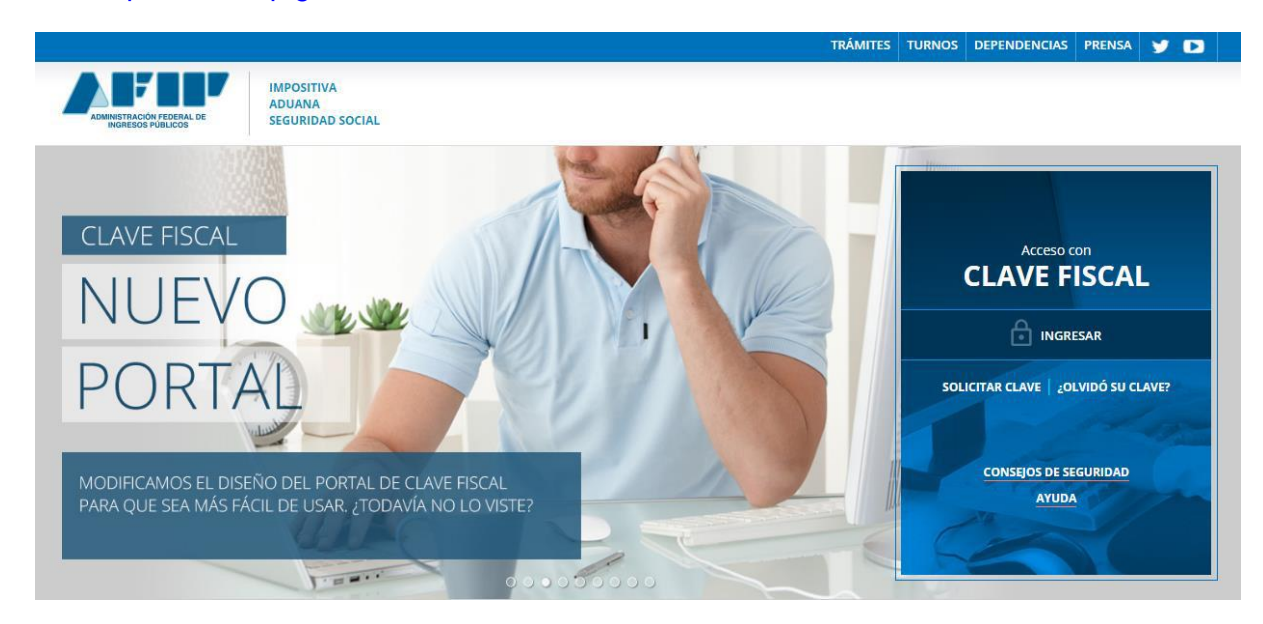

1. Ingresar a **Administrador de Relaciones de Clave Fiscal** (A).

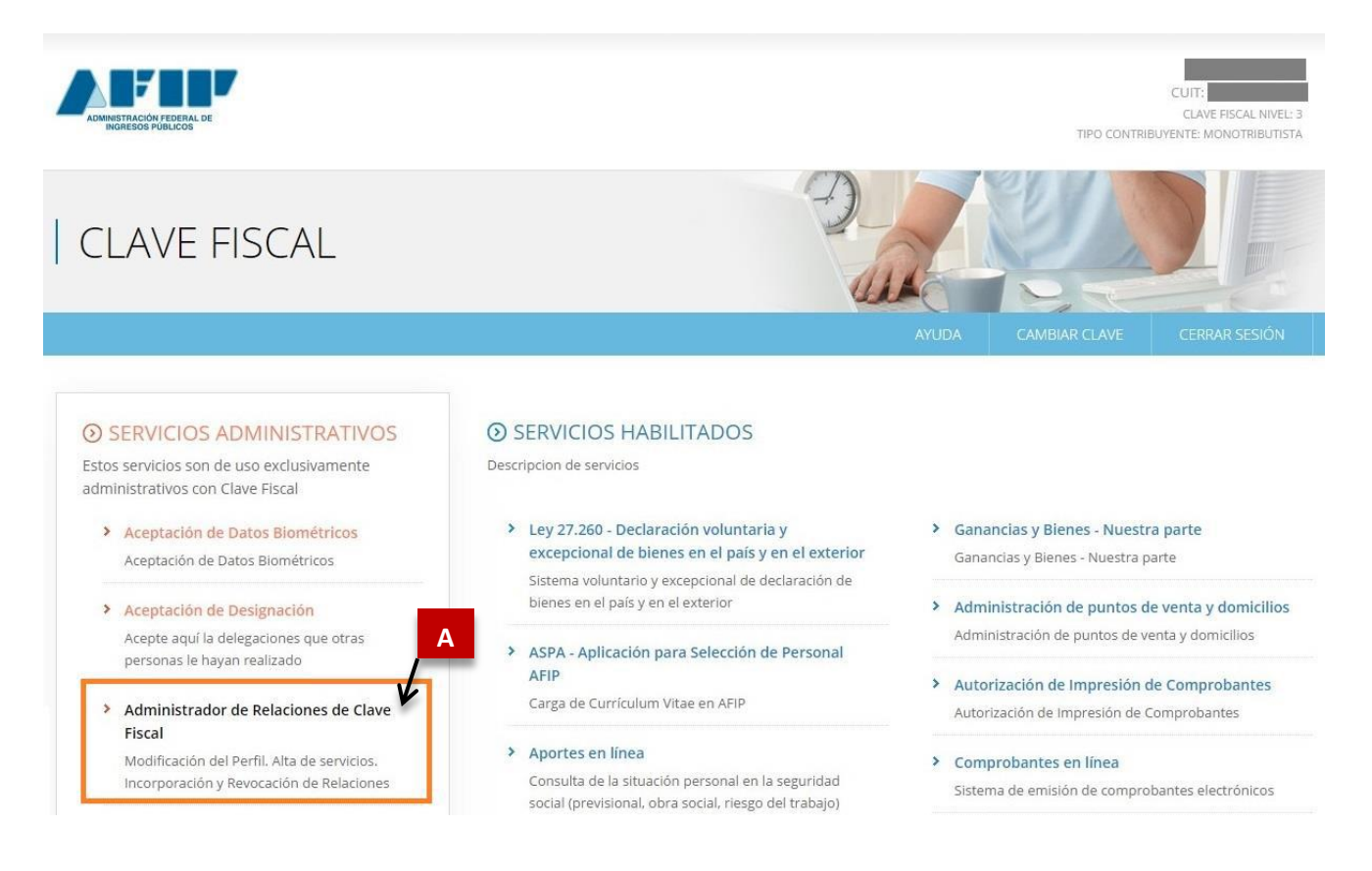

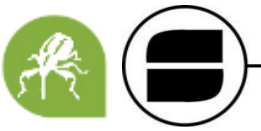

2. Luego Cliquear **ADHERIR SERVICIO** (B). Finalmente seleccionar el servicio de **Trámites a Distancia**  (C) dentro de la sección **Ministerio de Modernización.**

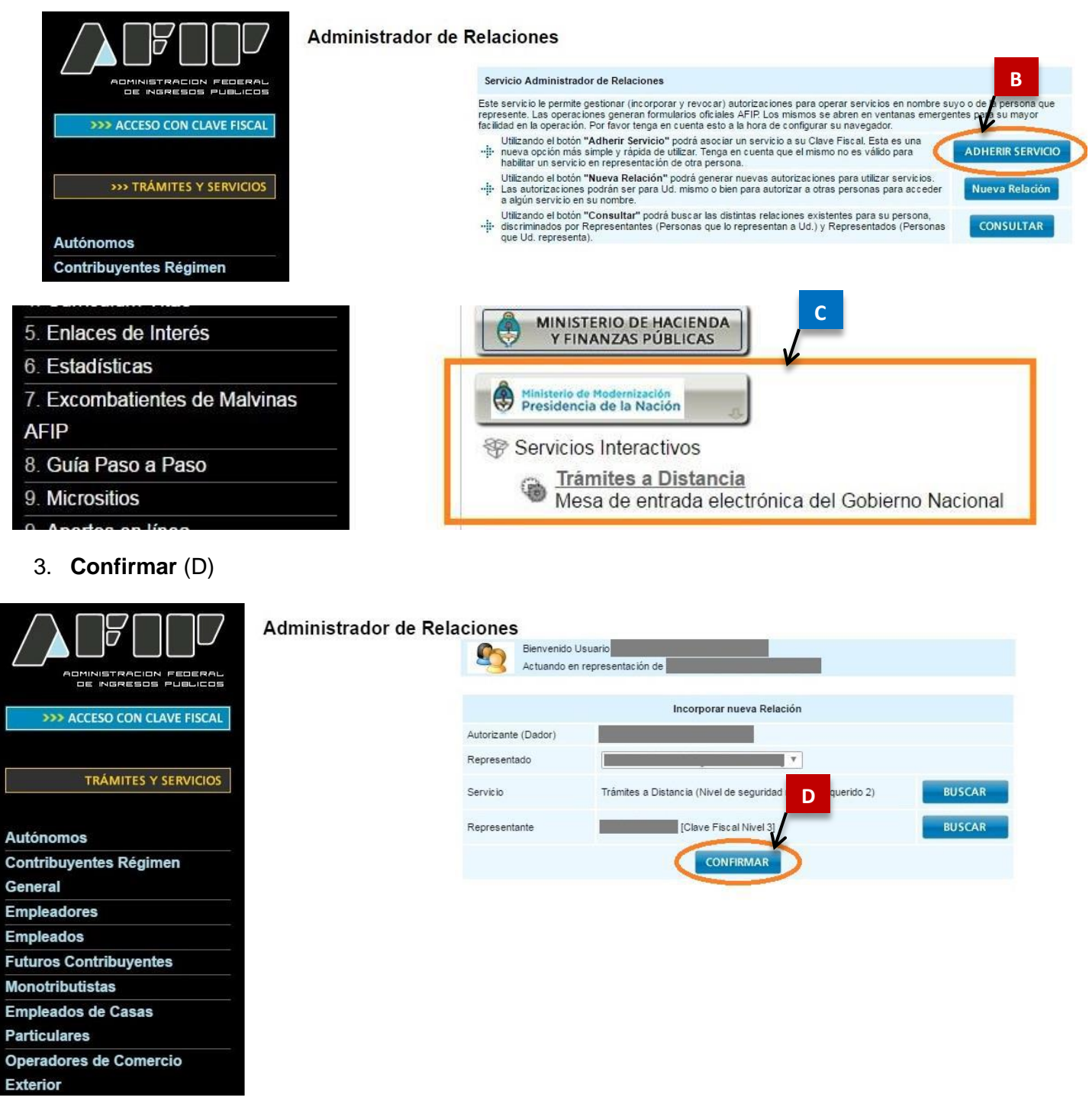

Una vez que confirme la adhesión del servicio se encontrará en condiciones para hacer sus trámites a distancia.

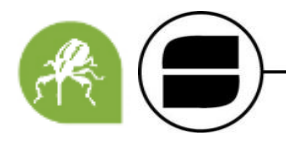

**En caso de querer operar con una persona jurídica, el representante legal en AFIP de la misma, deberá repetir los pasos de adhesión, esta vez seleccionando desde el Administrador de relaciones de clave Fiscal a la Persona jurídica.**

**EN ESTE CASO ES REQUISITO INDISPENSABLE QUE EL SERVICIO ESTE ADHERIDO TANTO CON LA PERSONA FÍSICA COMO CON LA JURÍDICA**

# **TRÁMITES A DISTANCIA (TAD)**

Trámites a Distancia es una plataforma que permite al ciudadano realizar trámites ante la Administración Pública de manera virtual desde una computadora, pudiendo gestionar y realizar el seguimiento de los mismos sin la necesidad de tener que acercarse a la mesa de entrada de un Organismo.

# **INGRESO A TRÁMITES A DISTANCIA**

- 1. Una vez que confirme la adhesión podrá comenzar a utilizar la Plataforma de TAD ingresando tanto desde AFIP o desde el link: [https://tramitesadistancia.gob.ar/tramitesadistancia/inicio-publico.](https://tramitesadistancia.gob.ar/tramitesadistancia/inicio-publico)
- 2. Si ingresa desde el Link, debe seleccionar la opción de **INGRESAR** (A) **por AFIP** (B).

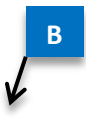

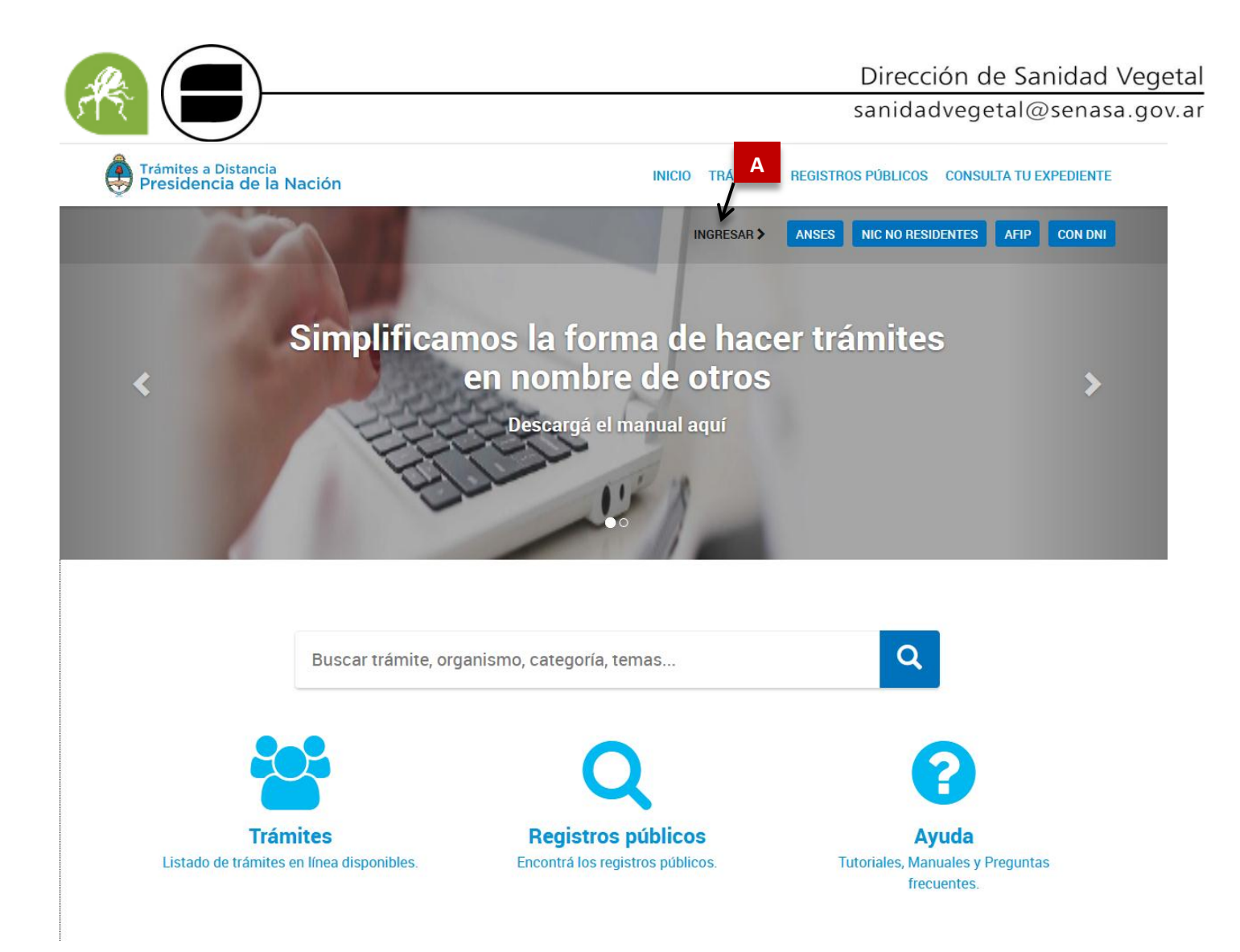

3. Se ingresa nuevamente con **CUIT** y **Clave Fiscal**.

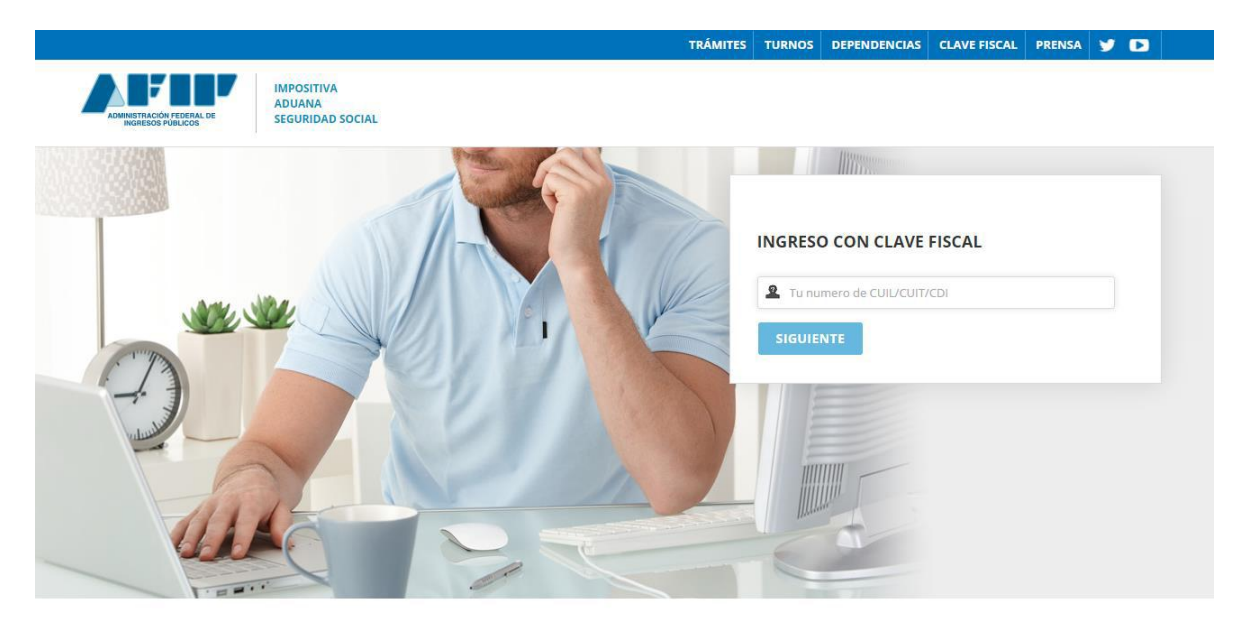

**PLATAFORMA DE TRÁMITES A DISTANCIA ESCRITORIO ÚNICO DEL CIUDADANO.**

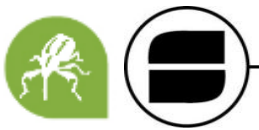

1. Por única vez el sistema solicitará la confirmación de algunos **datos personales** (E- mail, Teléfono, Sexo, Domicilio Constituido, etc.). En la misma pantalla figurarán los **Términos y Condiciones** de uso de la plataforma.

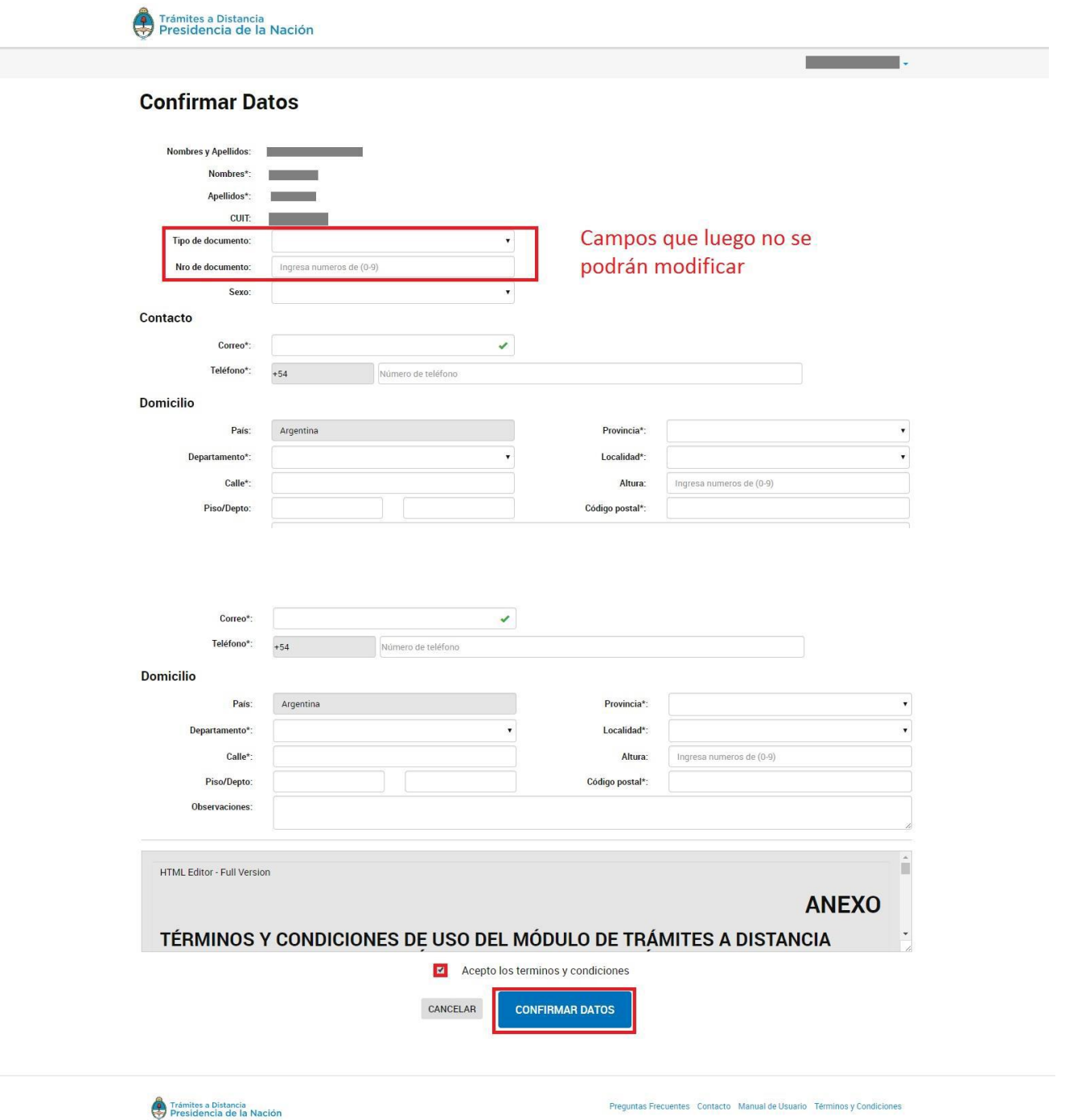

**Advertencia: únicamente los datos de Domicilio constituido, E-mail y Teléfono podrán ser modificados luego. El resto de los datos permanecerá tal y como se hayan cargado en el primer ingreso a TAD.**

2. Una vez aceptados, se desplegará el **Escritorio Único de Trámites a Distancia.**

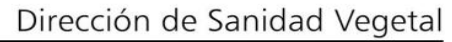

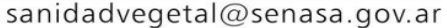

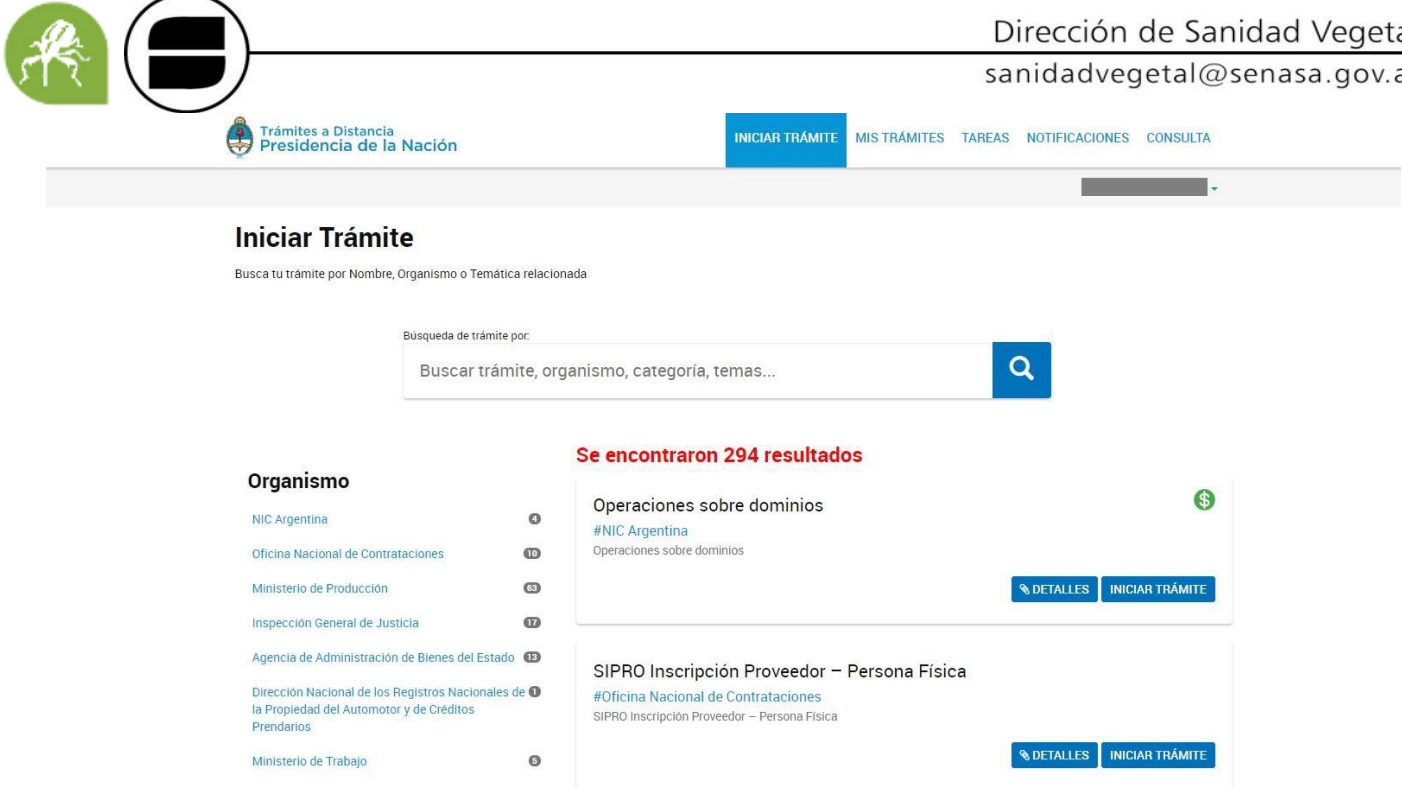

# **INICIO DE INSCRIPCIÓN AL REGISTRO FITOSANITARIO DE ALGODÓN**

# **PERSONA FÍSICA**

1. En **INICIAR TRÁMITE** (A), ingresar a la barra del **buscador** (B) introducir**: Inscripción al Registro Fitosanitario Algodonero**, luego hacer hace clic en la **lupa** (C).

# Dirección de Sanidad Vegetal

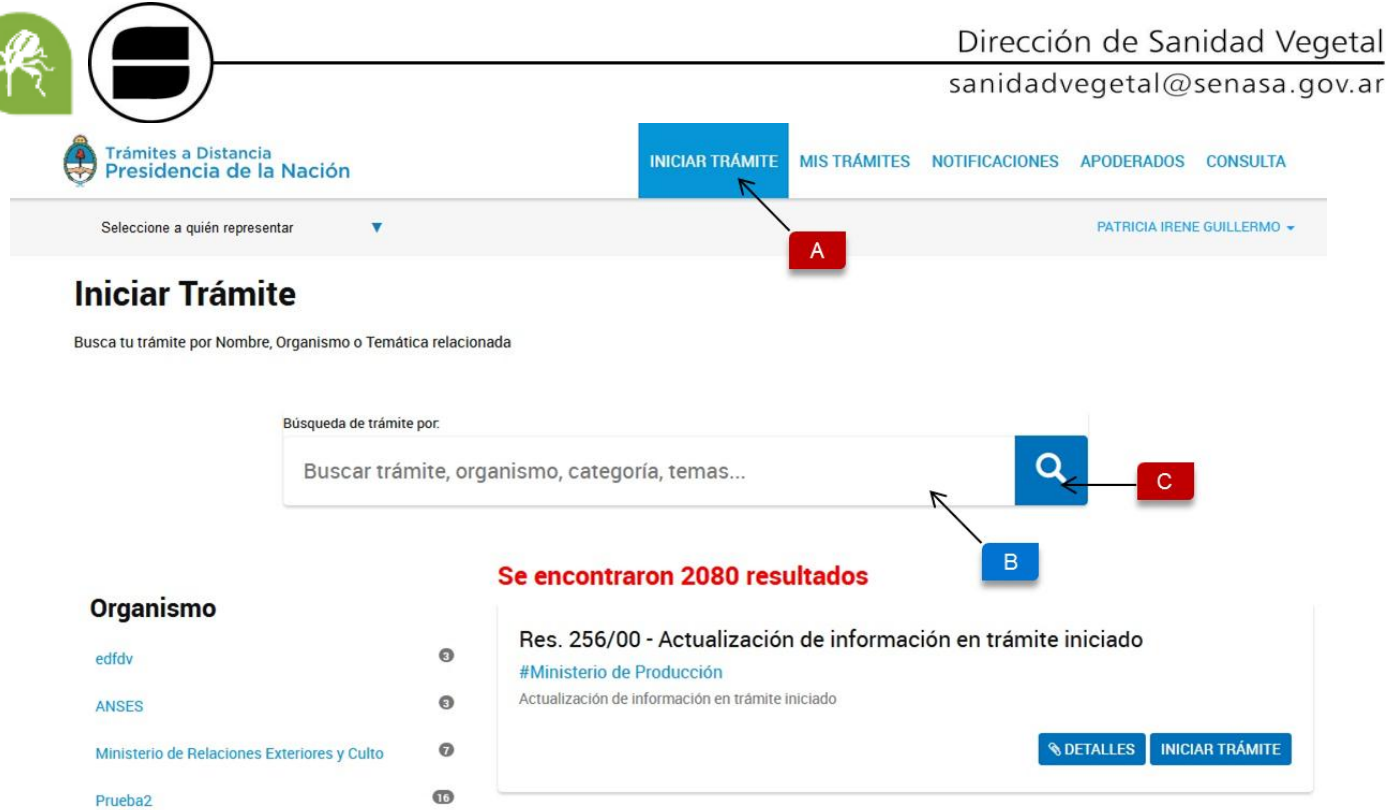

# 2. Cliquear en **INICIAR TRÁMITE** (D).

#### **Iniciar Trámite**

Busca tu trámite por Nombre, Organismo o Temática relacionada

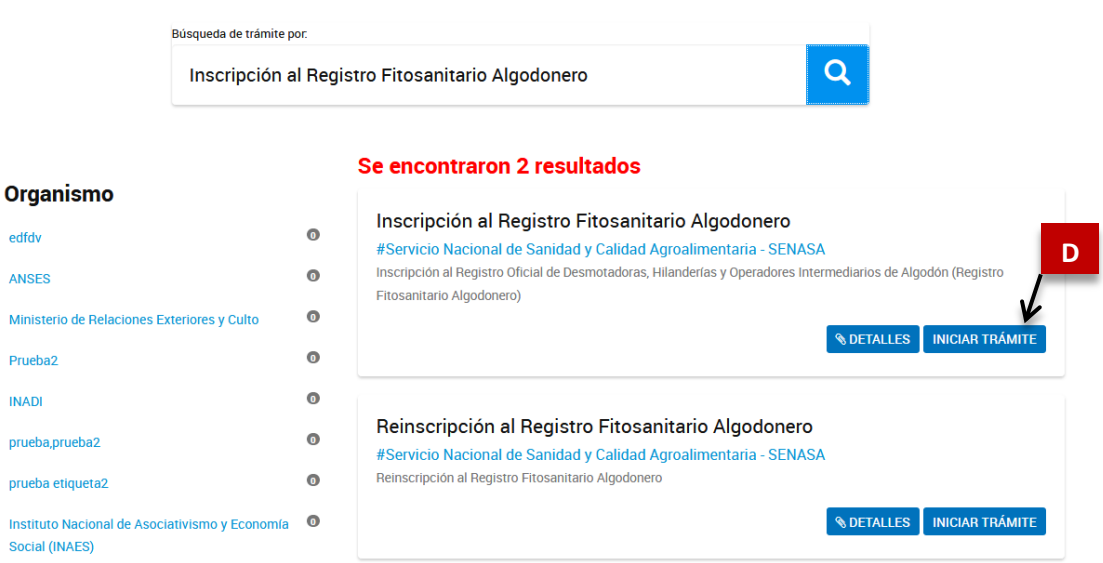

3. En la siguiente pantalla va a poder **EDITAR** (E), los datos personales. Recuerde que únicamente los datos de Domicilio constituido, E-mail y Teléfono podrán ser modificados luego. El resto de los datos permanecerá tal y como se hayan cargado en el primer ingreso a TAD. En la opción **VER COMPLETO** (F) podrá visualizar el resto de los datos cargados al inicio. Una vez chequeado o modificado, cliquear en **CONTINUAR** (G)

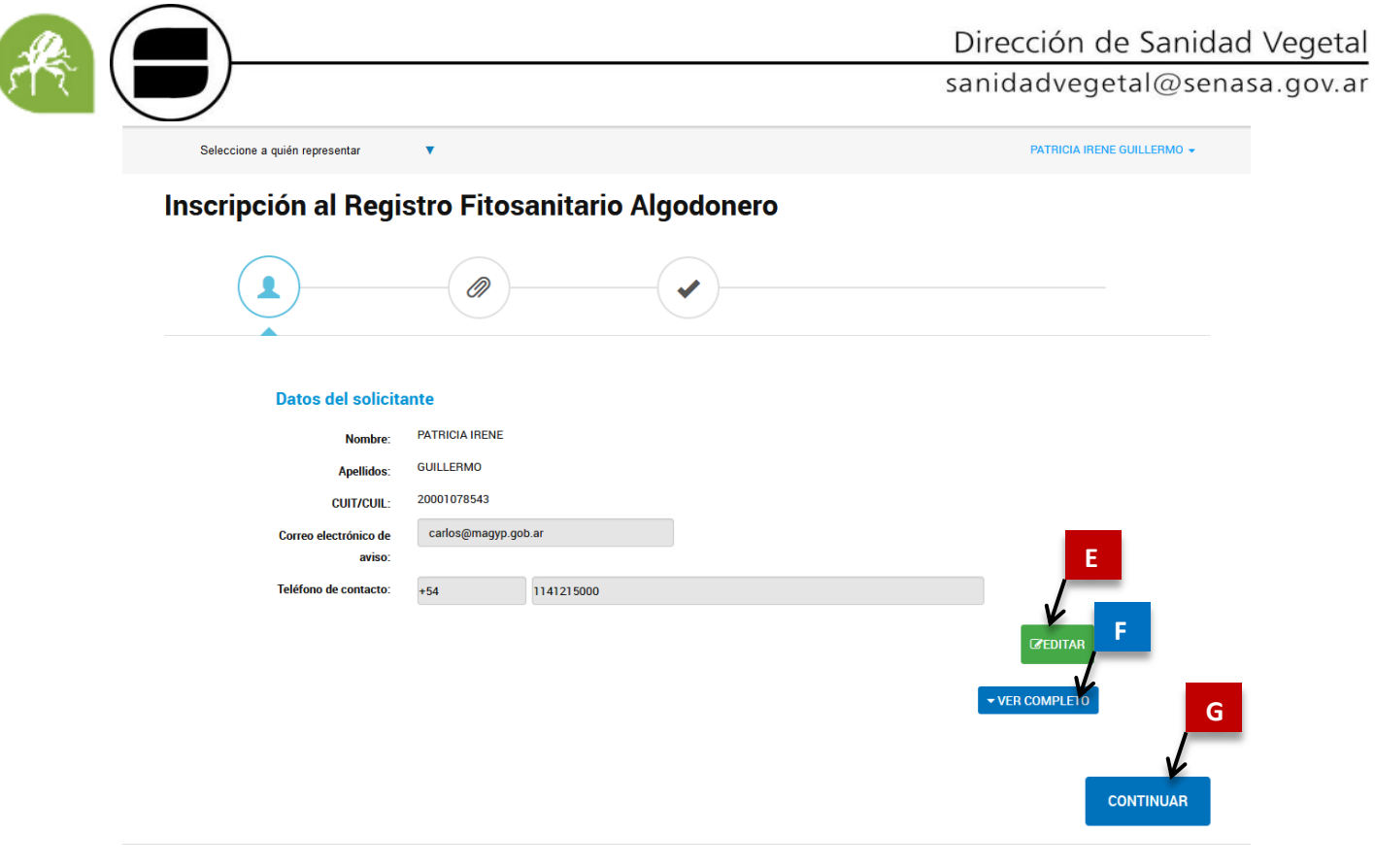

4. A continuación seleccione, según corresponda, la opción que desee inscribir: **PERSONA FÍSICA CON ESTABLECIMIENTO** (H), **PERSONA FÍSICA SIN ESTABLECIMIENTO** (I).

Preguntas Frecuentes Contacto Manual de Usuario Términos y Condiciones

Trámites a Distancia<br>Presidencia de la Nación

the contract of the collection of the contract of a line state of the collection

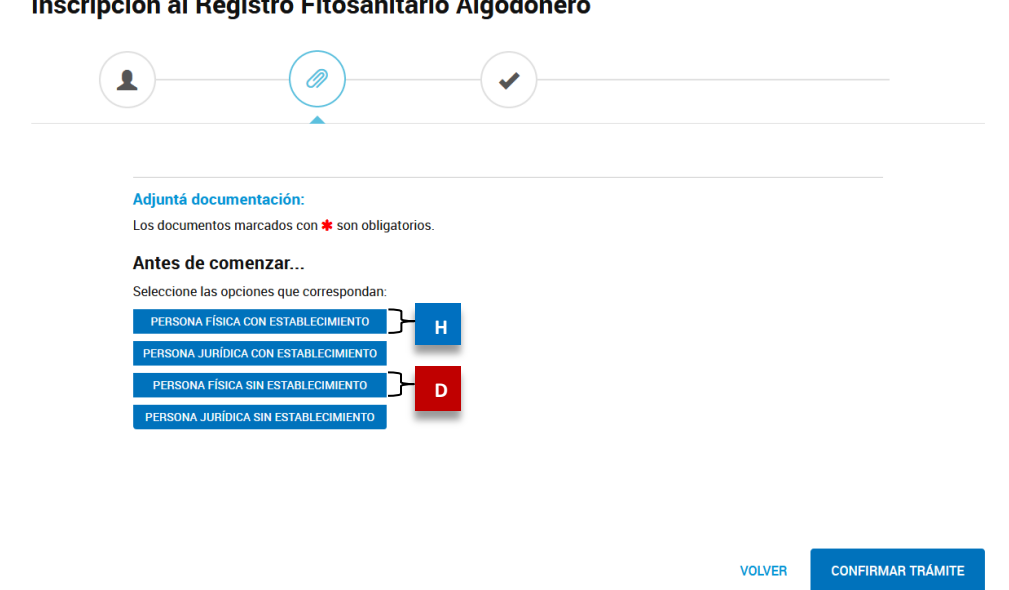

**ADVERTENCIA: En caso de ser apoderado, ver INSCRIPCIÓN DE APODERADOS.**

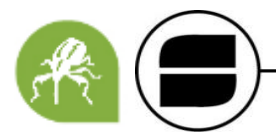

### Persona Física con Establecimiento:

Se desplegará una lista con la documentación que deben adjuntar: **Habilitación Municipal** (a); **Documentación que avale el carácter de la tenencia del establecimiento** (b); **Memoria descriptiva del establecimiento** (c); **Formulario "Equipamiento de la Desmotadora"** que solo se **completa para desmotadoras** (d); **Declaración Jurada Adicional Desmotadora Móvil/Experimental** que solo para **desmotadoras experimentales/móviles** (e); **Formulario Registro Fitosanitario Algodonero** (f). Luego **CONFIRMAR TRÁMITE** (g)

**ADVERTENCIA: los (\*) indican la documentación obligatoria, sin la cual no podrá seguir avanzando. Para que el SENASA acepte el trámite debe adjuntar obligatoriamente toda la documentación solicitada no solo la obligatoria. Caso contrario, el SENASA les enviará a subsanar el trámite. En caso de no contar con HABILITACIÓN MUNICIPAL adjuntar una Nota firmada explicando por qué no corresponde la presentación.** 

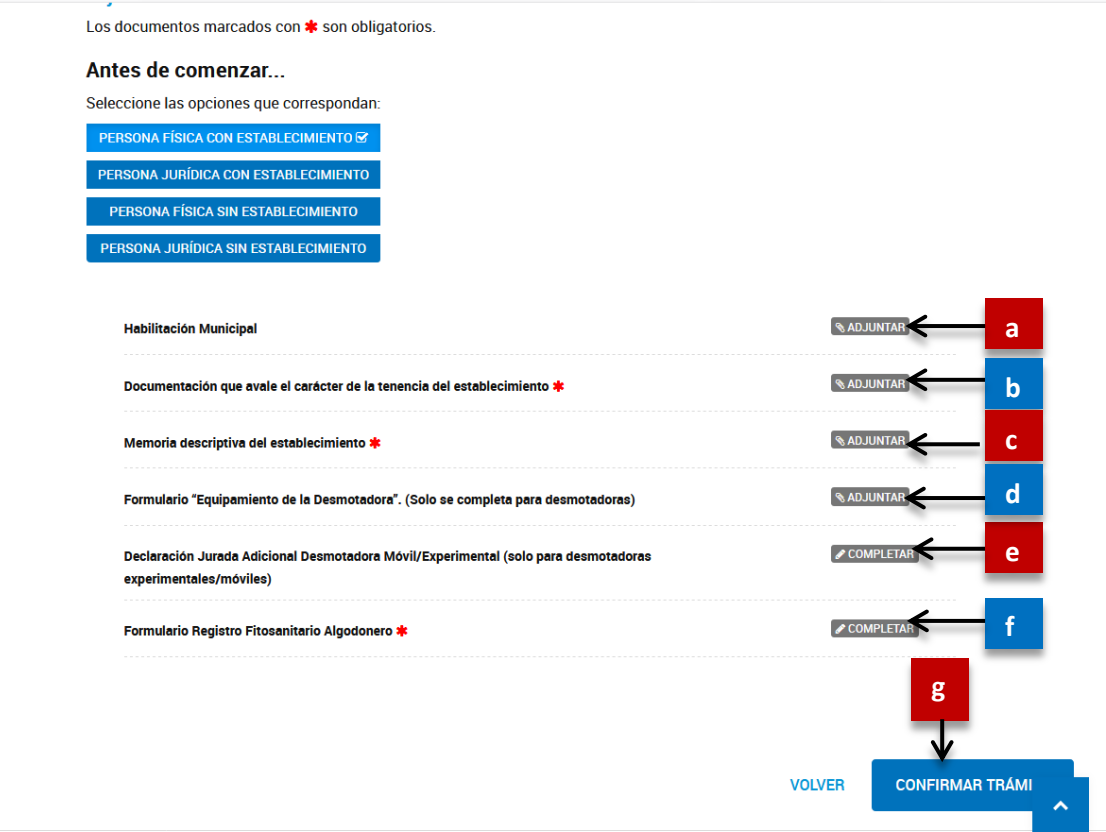

Una vez confirmado le aparecerá una pantalla con la leyenda **"El trámite se guardó con éxito"** en verde (h). Debajo el **NÚMERO DE TRÁMITE** (i), el cuál será solicitado por el SENASA para cualquier consulta. Seguido encontrarán los **documentos asociados** (j) al trámite iniciado.

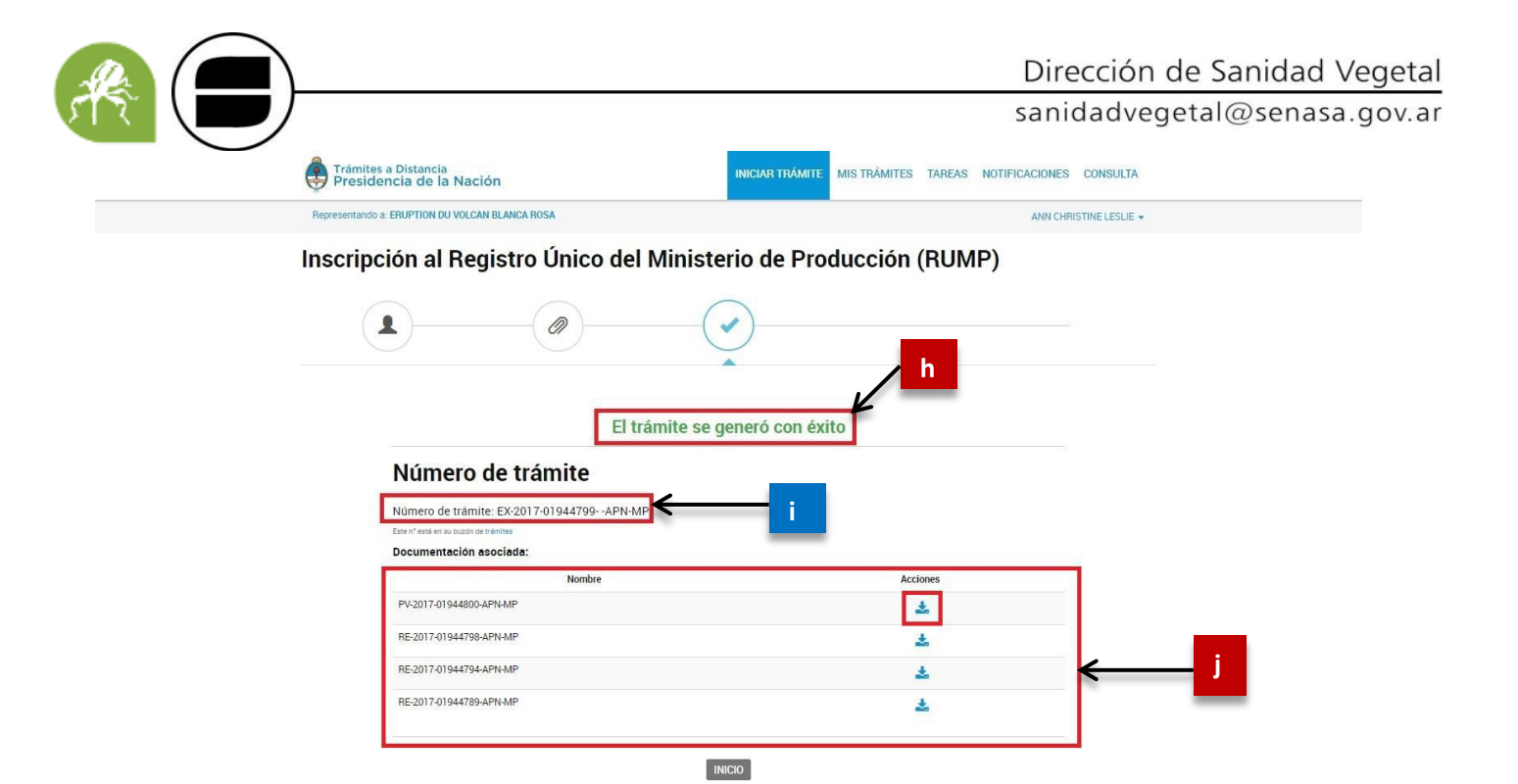

 *La documentación presentada será analizada por las áreas correspondientes antes de dar la aprobación definitiva.*

### a. Persona Física sin Establecimiento:

Se desplegará una lista con la documentación que deben adjuntar: Formulario Registro Fitosanitario Algodonero (a). Luego CONFIRMAR (b).

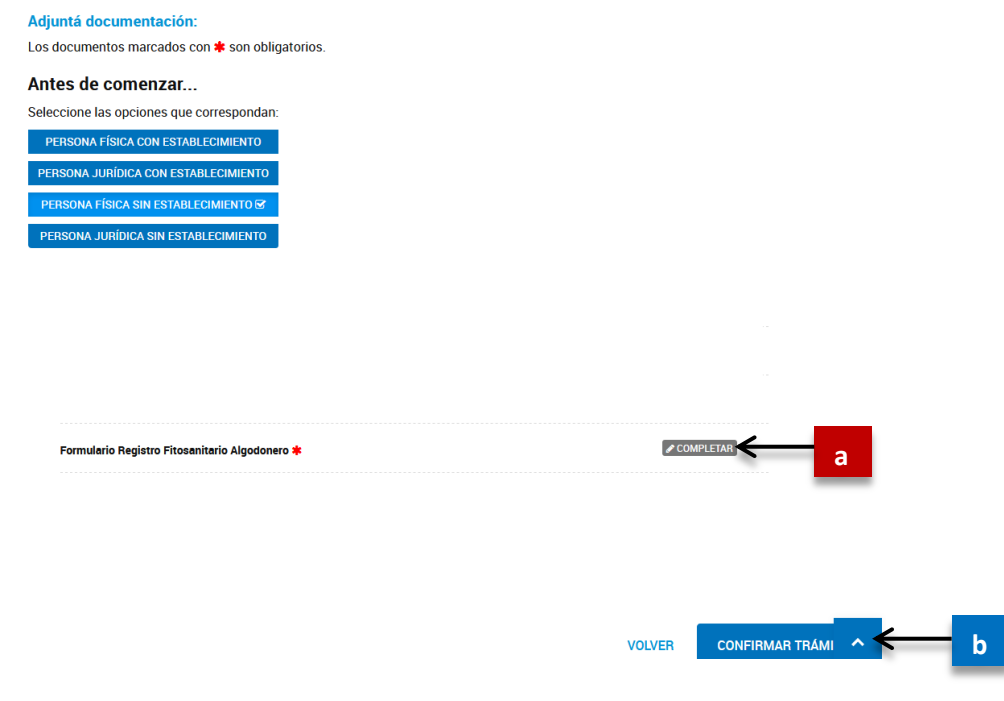

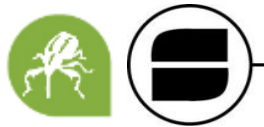

Una vez confirmado le aparecerá una pantalla con la leyenda **"El trámite se guardó con éxito"** en verde (c). Debajo el **NÚMERO DE TRÁMITE** (d), el cuál será solicitado por el SENASA para cualquier consulta. Seguido encontrarán los **documentos asociados** (e) al trámite iniciado.

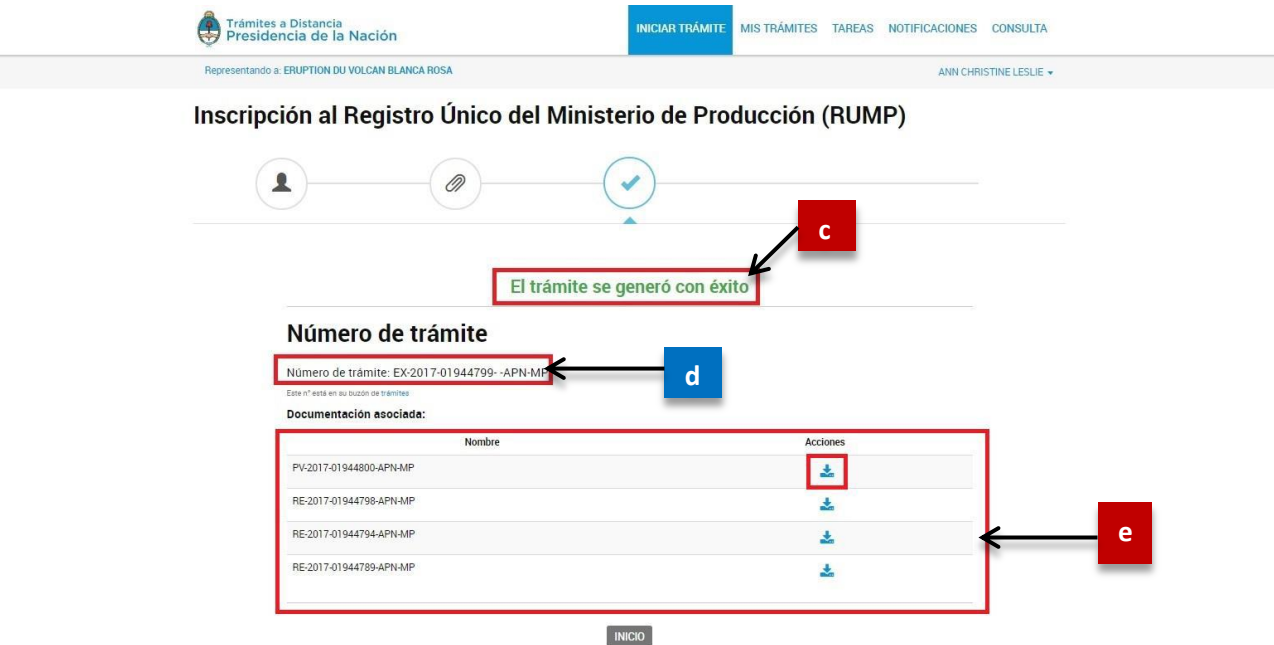

 *La documentación presentada será analizada por las áreas correspondientes antes de dar la aprobación definitiva.*

## c. Persona Jurídica con Establecimiento:

Se desplegará una lista con la documentación que deben adjuntar: **Formulario Registro Fitosanitario Algodonero** (a); **Habilitación Municipal** (b); **Copia certificada del Estatuto o Contrato Social** (c); **Documentación que avale el carácter de la tenencia del establecimiento** (d); **Declaración Jurada Adicional Desmotadora Móvil/Experimental** que solo para **desmotadoras experimentales/móviles** (e); **Memoria descriptiva del establecimiento** (f); **Formulario "Equipamiento de la Desmotadora"** que solo se **completa para desmotadoras** (g); Luego **CONFIRMAR** (h)

**ADVERTENCIA: los (\*) indican la documentación obligatoria, sin la cual no podrá seguir avanzando. Para que el SENASA acepte el trámite debe adjuntar obligatoriamente toda la documentación solicitada no solo la obligatoria. Caso contrario, el SENASA les enviará a subsanar el trámite. En caso de no contar con HABILITACIÓN MUNICIPAL adjuntar una Nota firmada explicando por qué no corresponde la presentación.** 

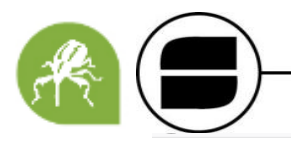

#### Antes de comenzar...

Seleccione las opciones que correspondan:

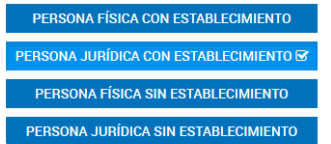

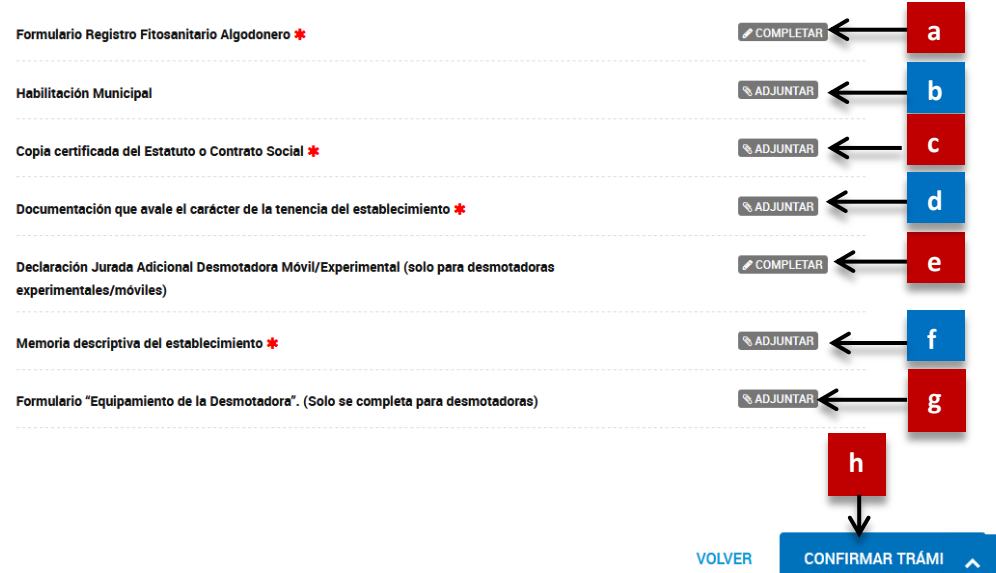

Una vez confirmado le aparecerá una pantalla con la leyenda **"El trámite se guardó con éxito"** en verde (i). Debajo el **NÚMERO DE TRÁMITE** (j), el cuál será solicitado por el SENASA para cualquier consulta. Seguido encontrarán los **documentos asociados** (k) al trámite iniciado.

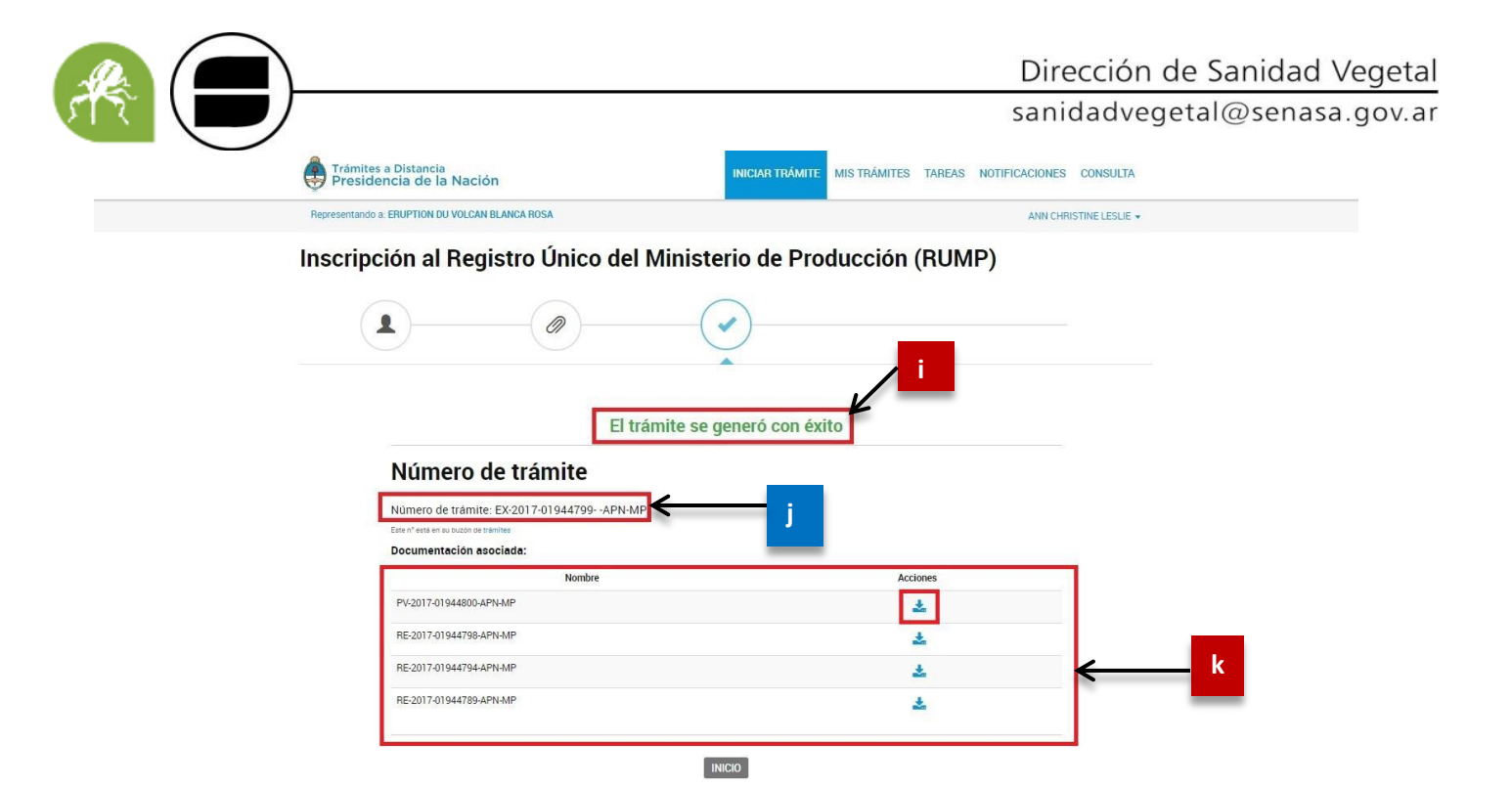

- *La documentación presentada será analizada por las áreas correspondientes antes de dar la aprobación definitiva.*
	- d. Persona Jurídica sin Establecimiento:

Se desplegará una lista con la documentación que deben adjuntar: Formulario Registro Fitosanitario Algodonero (a); Copia certificada del Estatuto Social (b). Luego CONFIRMAR (c).

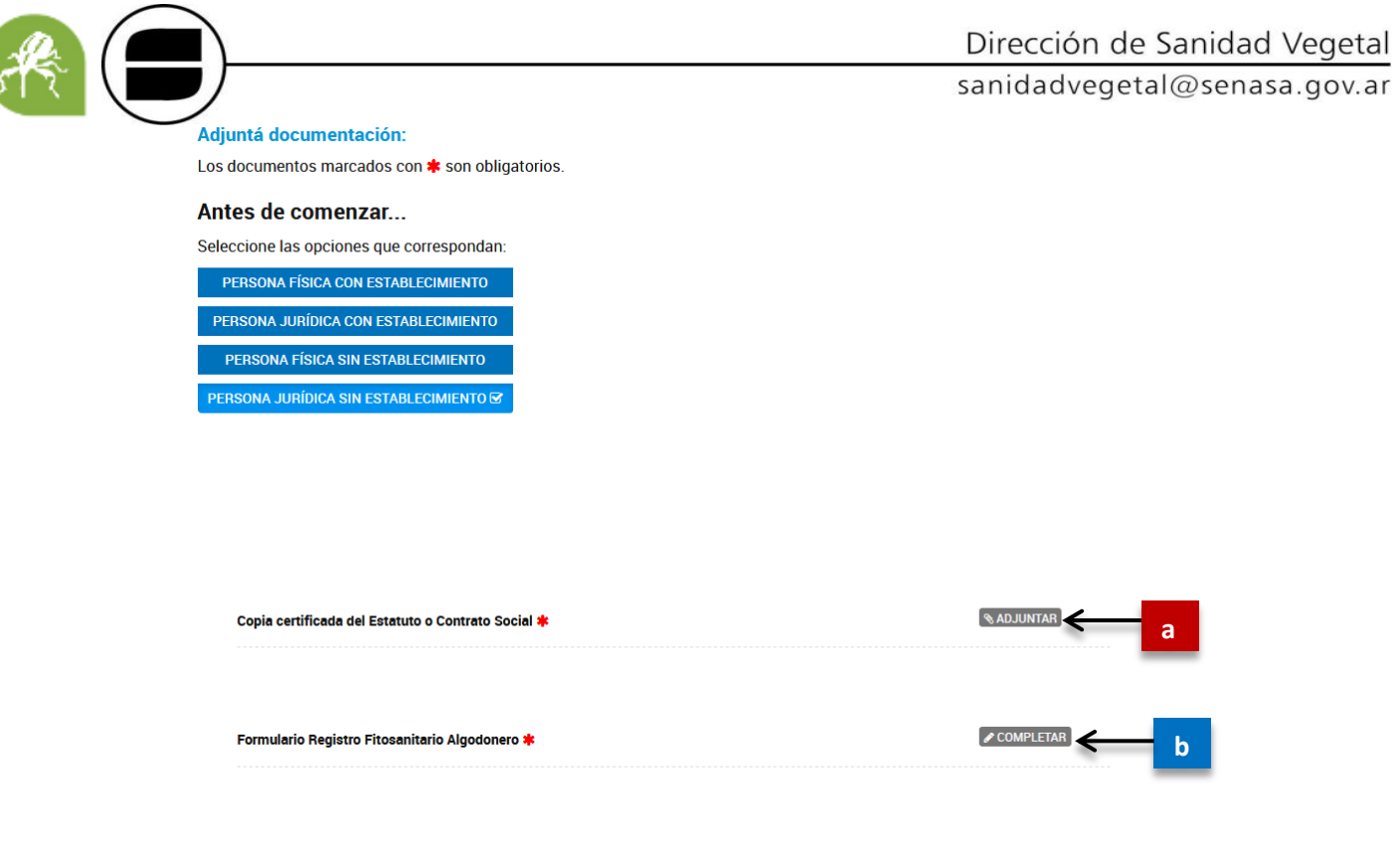

Una vez confirmado le aparecerá una pantalla con la leyenda **"El trámite se guardó con éxito"** en verde (d). Debajo el **NÚMERO DE TRÁMITE** (e), el cuál será solicitado por el SENASA para cualquier consulta. Seguido encontrarán los **documentos asociados** (f) al trámite iniciado.

**c**

**CONFIRMAR TRÁMITE** 

**VOLVER** 

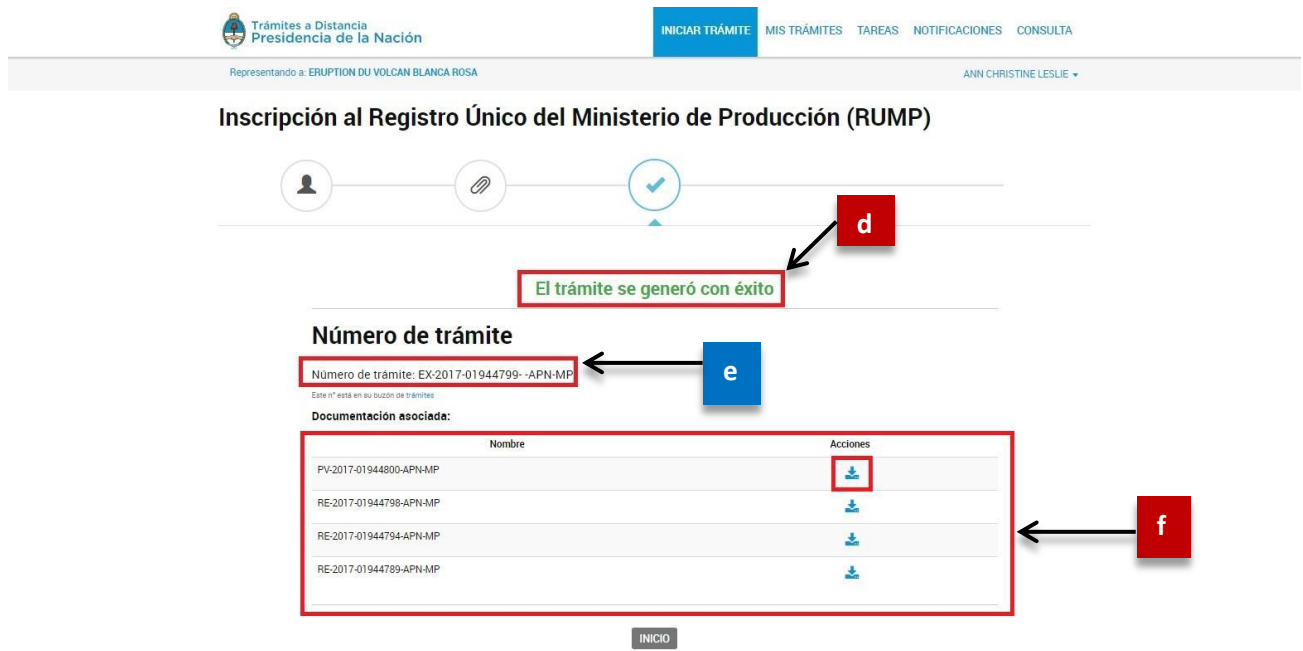

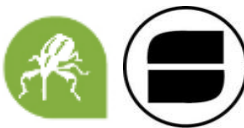

 *La documentación presentada será analizada por las áreas correspondientes antes de dar la aprobación definitiva.*

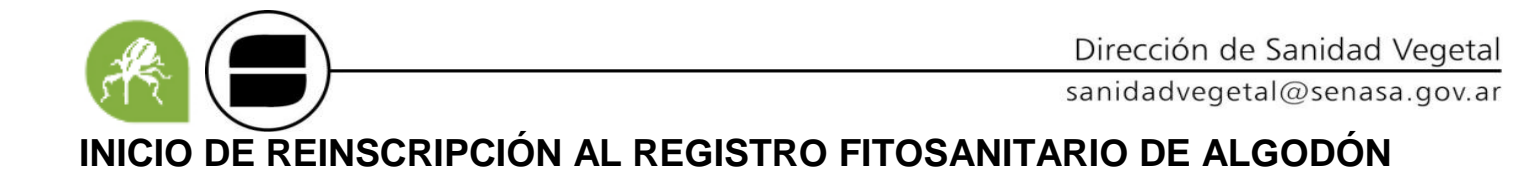

1. En **INICIAR TRÁMITE** (A), **ingresar a la barra del buscador** (B) introducir: **Reinscripción al Registro Fitosanitario Algodonero**, luego hacer hace clic en la lupa (C).

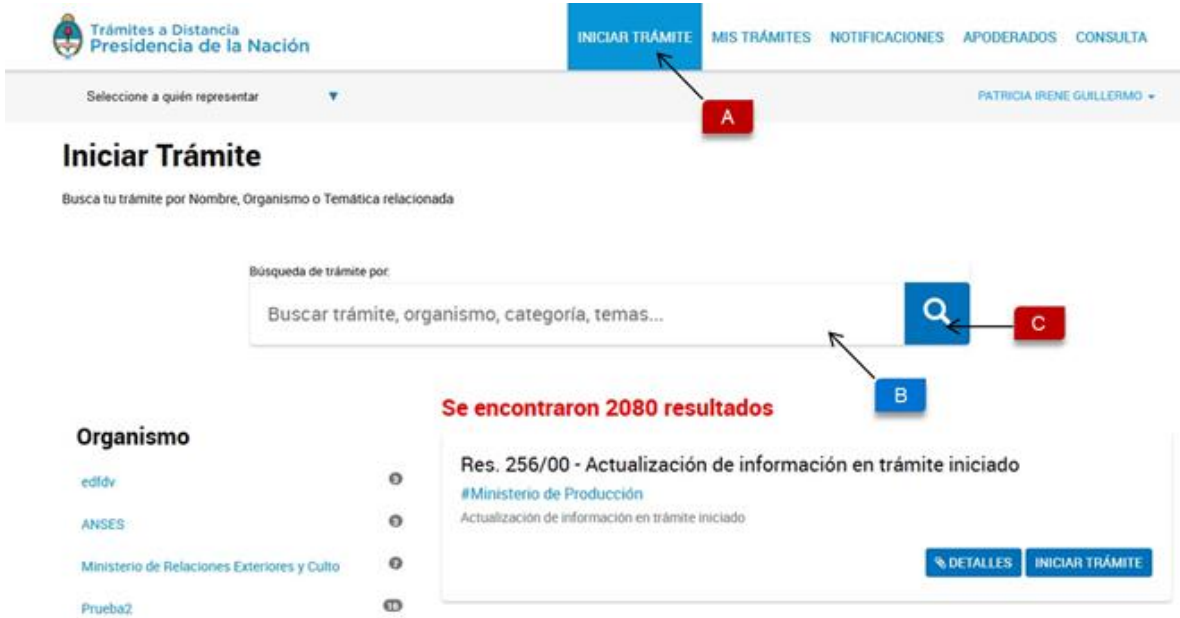

2. Cliquear en **INICIAR TRÁMITE (D). <sup>D</sup>**

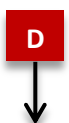

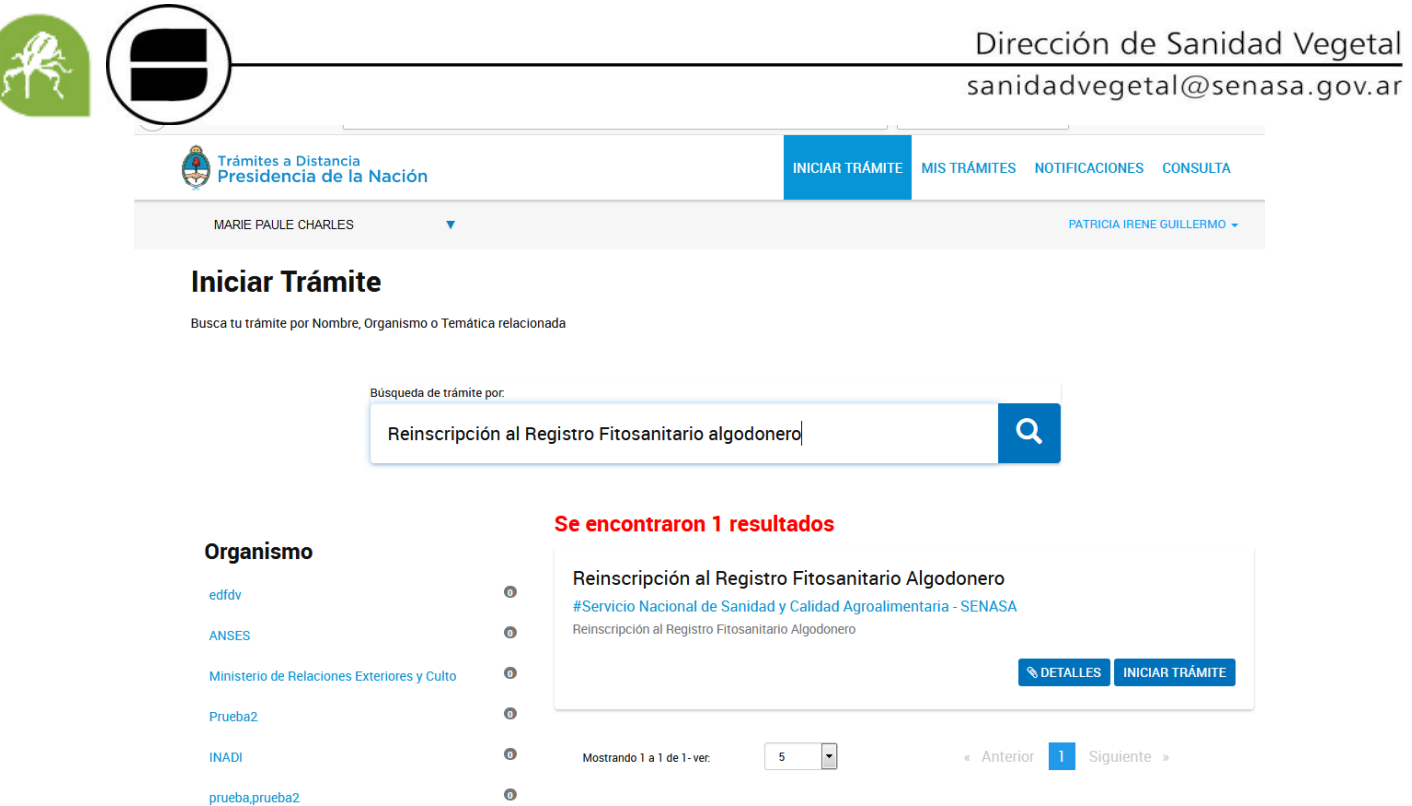

3. En la siguiente pantalla va a poder **EDITAR** (E), los datos personales. Recuerde que únicamente los datos de Domicilio constituido, E-mail y Teléfono podrán ser modificados luego. El resto de los datos permanecerá tal y como se hayan cargado en el primer ingreso a TAD. En la opción **VER COMPLETO** (F) podrá visualizar el resto de los datos cargados al inicio. Una vez chequeado o modificado, cliquear en **CONTINUAR** (G)

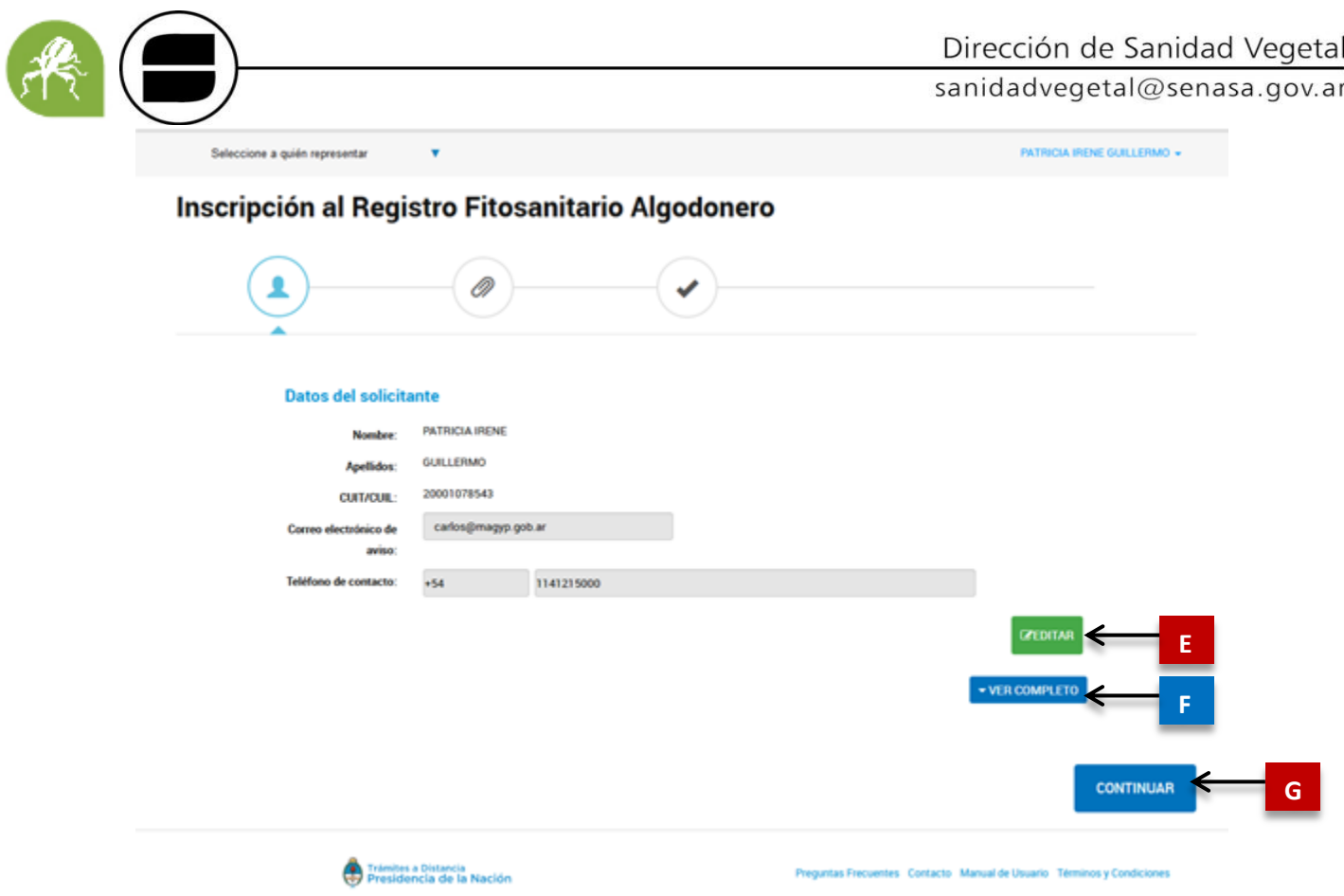

**ADVERTENCIA: En caso de ser apoderado, ver INSCRIPCIÓN DE APODERADOS.**

4. Se desplegará una lista con la documentación que deben adjuntar: **Formulario Registro Fitosanitario Algodonero** (a); **Declaración Jurada Adicional Desmotadora Móvil/Experimental** solo para desmotadoras experimentales/móviles (b) **Documentación Actualizada** en caso de necesitar agregar documentación o modificar la ya presentada (c). Luego **CONFIRMAR** (d).

#### Reinscripción al Registro Fitosanitario Algodonero

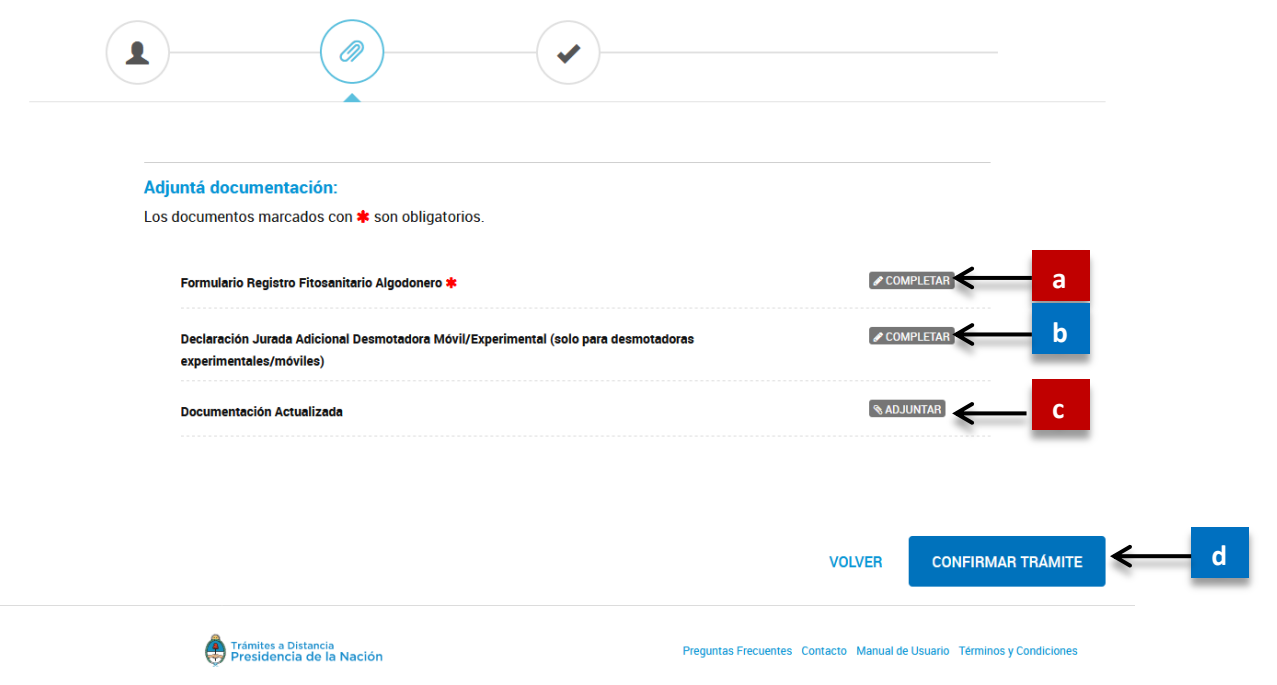

**ADVERTENCIA: los (\*) indican la documentación obligatoria, sin la cual no podrá seguir avanzando. Para que el SENASA acepte el trámite debe adjuntar obligatoriamente toda la documentación solicitada no solo la obligatoria. Caso contrario, el SENASA les enviará a subsanar el trámite. En caso de no contar con HABILITACIÓN MUNICIPAL adjuntar una Nota firmada explicando por qué no corresponde la presentación.** 

5. Una vez confirmado le aparecerá una pantalla con la leyenda "El trámite se guardó con éxito" en verde (e). Debajo el NÚMERO DE TRÁMITE (f, el cuál será solicitado por el SENASA para cualquier consulta. Seguido encontrarán los documentos asociados (g) al trámite iniciado.

#### .ar

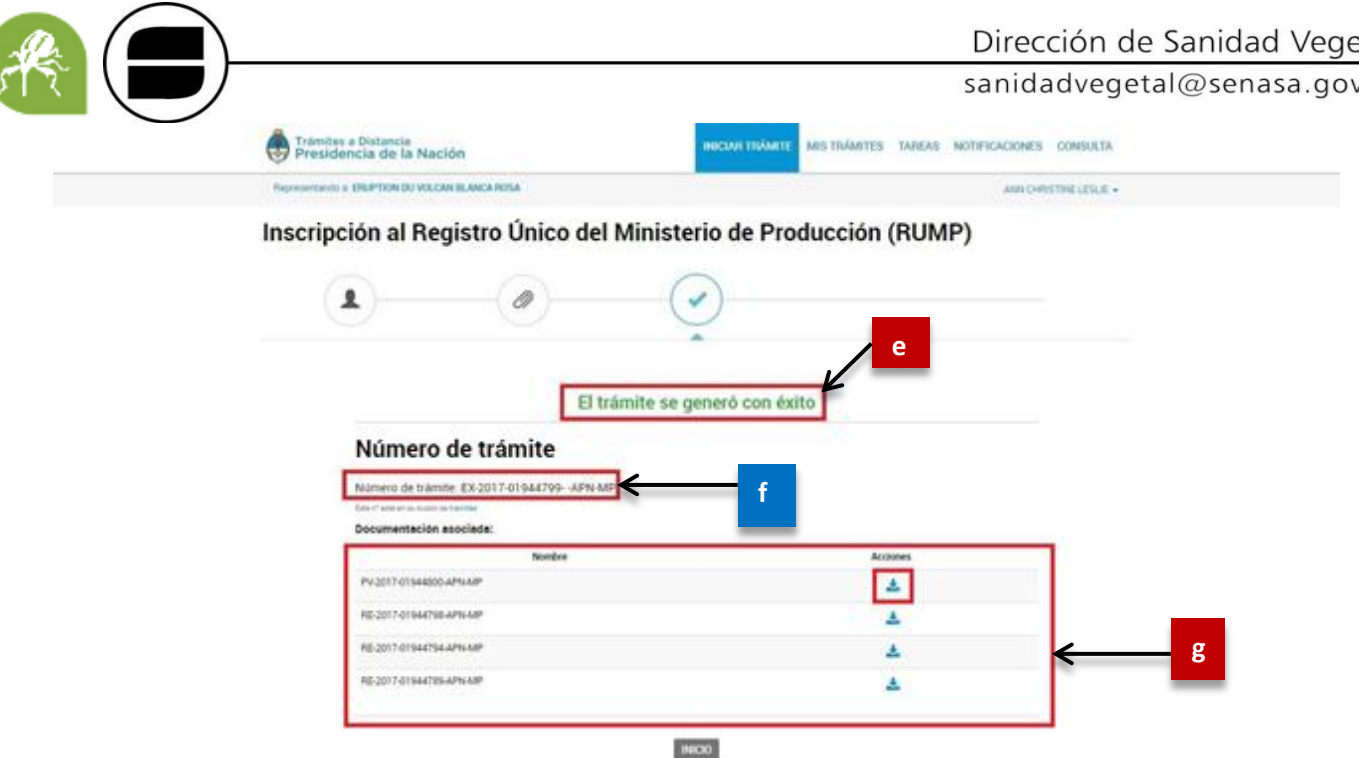

 *La documentación presentada será analizada por las áreas correspondientes antes de dar la aprobación definitiva.*

### **INSCRIPCIÓN DE APODERADOS**

**ADVERTENCIA: En caso de querer operar con una persona jurídica, el representante legal en AFIP de la misma, deberá repetir los pasos de adhesión, esta vez seleccionando desde el Administrador de relaciones de clave Fiscal a la Persona jurídica.**

## **EN ESTE CASO ES REQUISITO INDISPENSABLE QUE EL SERVICIO ESTE ADHERIDO TANTO CON LA PERSONA FÍSICA COMO CON LA JURÍDICA**

1. Ingresar en opción APODERADOS (A), y en la barra de buscador de Nuevo Apoderado (B), colocar el N° de CUIT de la persona física o jurídica qué se vaya a representar y buscar (C).

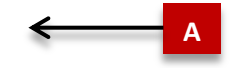

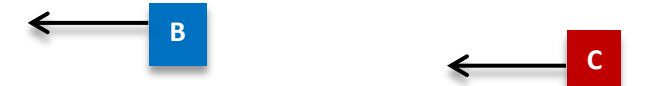

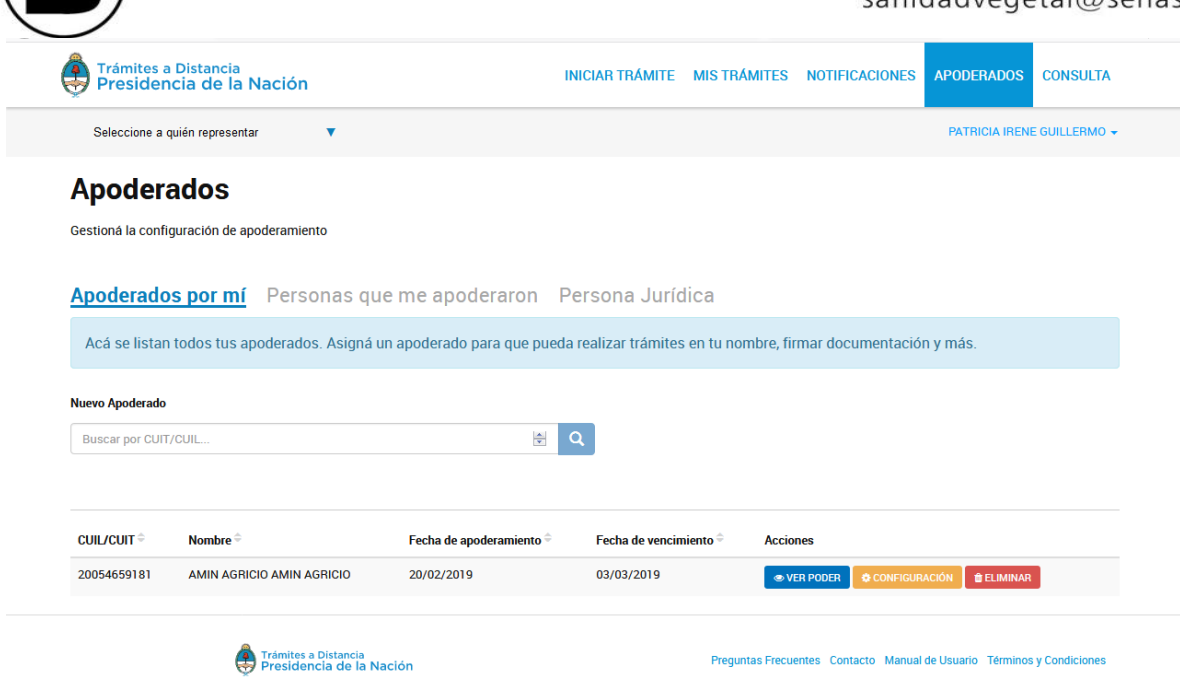

2. Los datos de la persona jurídica o física aparecerán debajo de la barra del buscador, Cliquear en AGREGAR (D). Luego, los datos aparecerán ordenados por fecha de adhesión en la parte inferior de la página con las opciones de VER PODER; CONFIGURACION; ELIMINAR (E).

# **Apoderados**

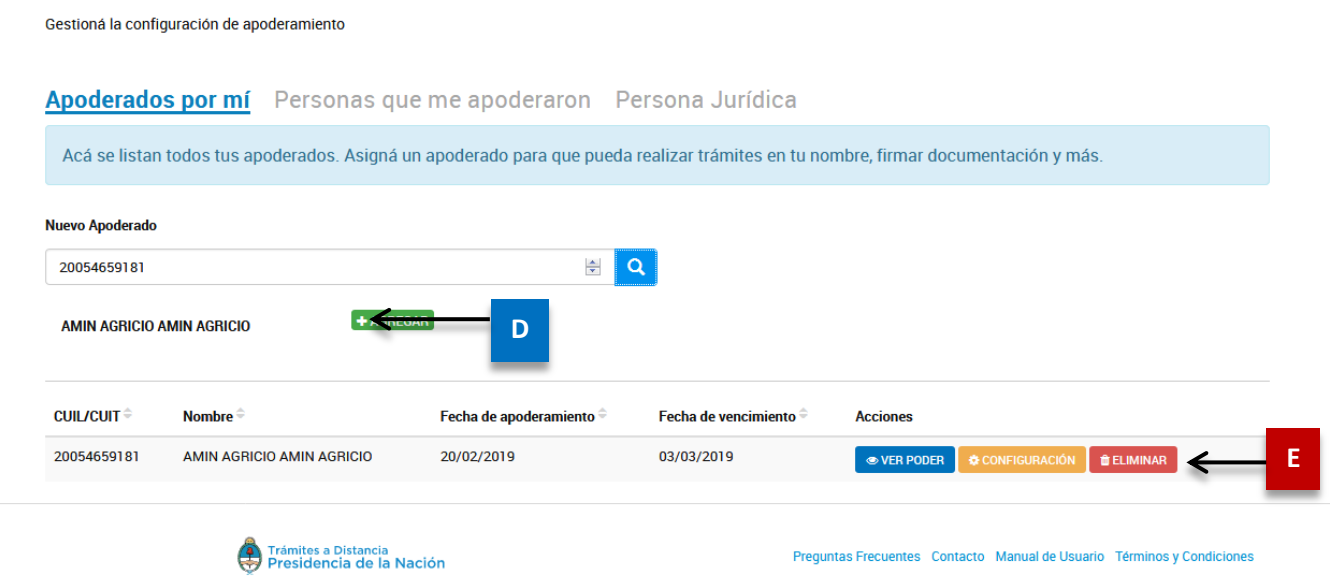

- 3.
- 4. Regresar a **INICIAR TRAMITE** (F) y seleccionar en la parte superior de la página la opción **"Seleccione a quién representar"** (G). Una vez realizado este paso inicie el trámite que corresponda.

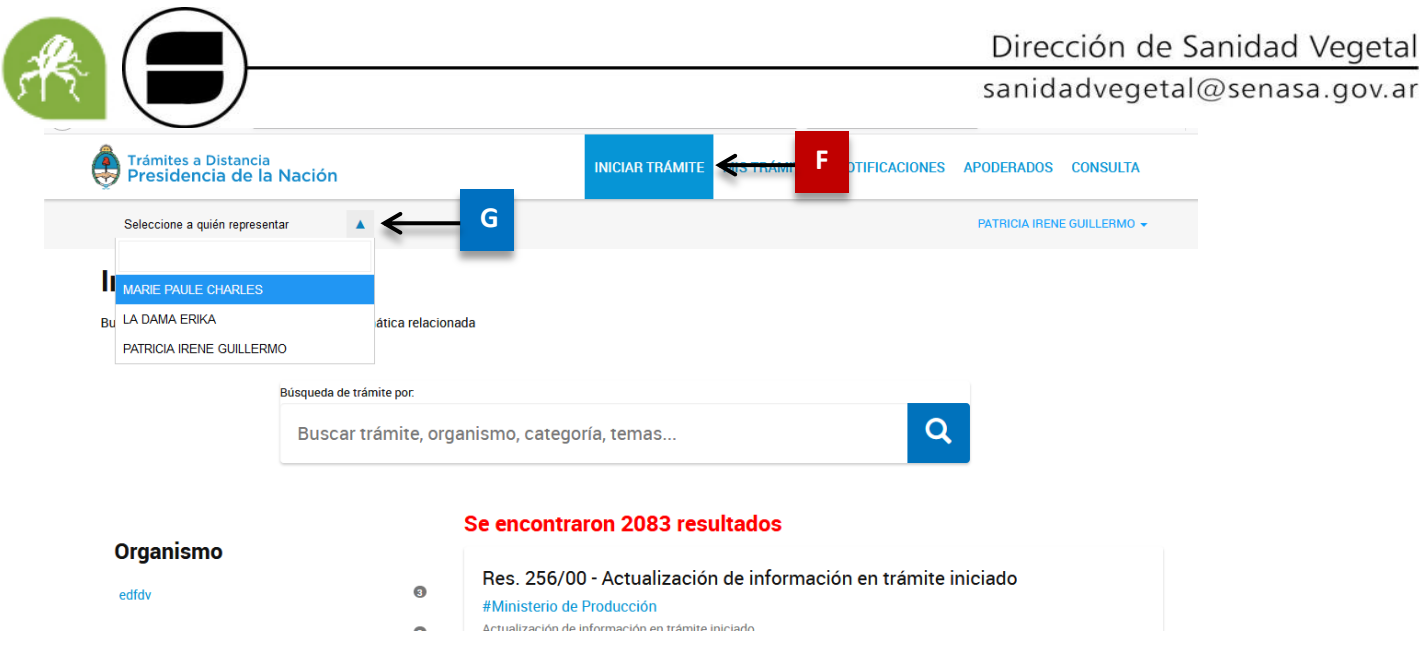

5. Al iniciar el trámite, los datos del apoderado van a figurar debajo de los datos del solicitante.

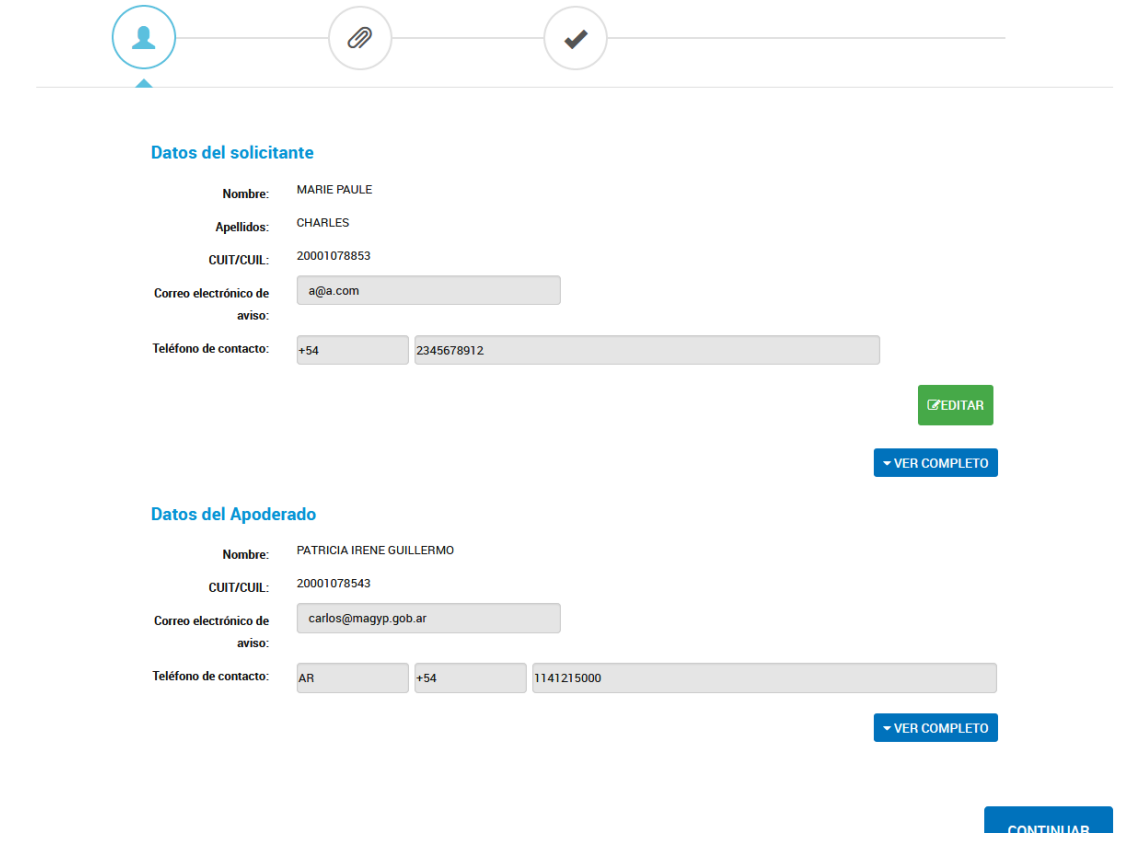

**ADVERTENCIA: solo se pueden modificar los datos del solicitante.**

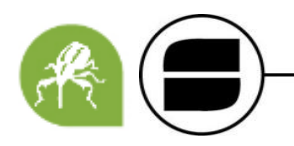

# **NOTIFICACIONES TAD**

Las notificaciones referentes a la CONFIRMACIÓN DE INSCRIPCIÓN o SUBSANACIÓN DE DOCUMENTACIÓN serán recibidas por mail a través de un correo automático. Para consultar la notificación debe ingresar a TAD y consultar la opción de **NOTIFICACIONES** (A).

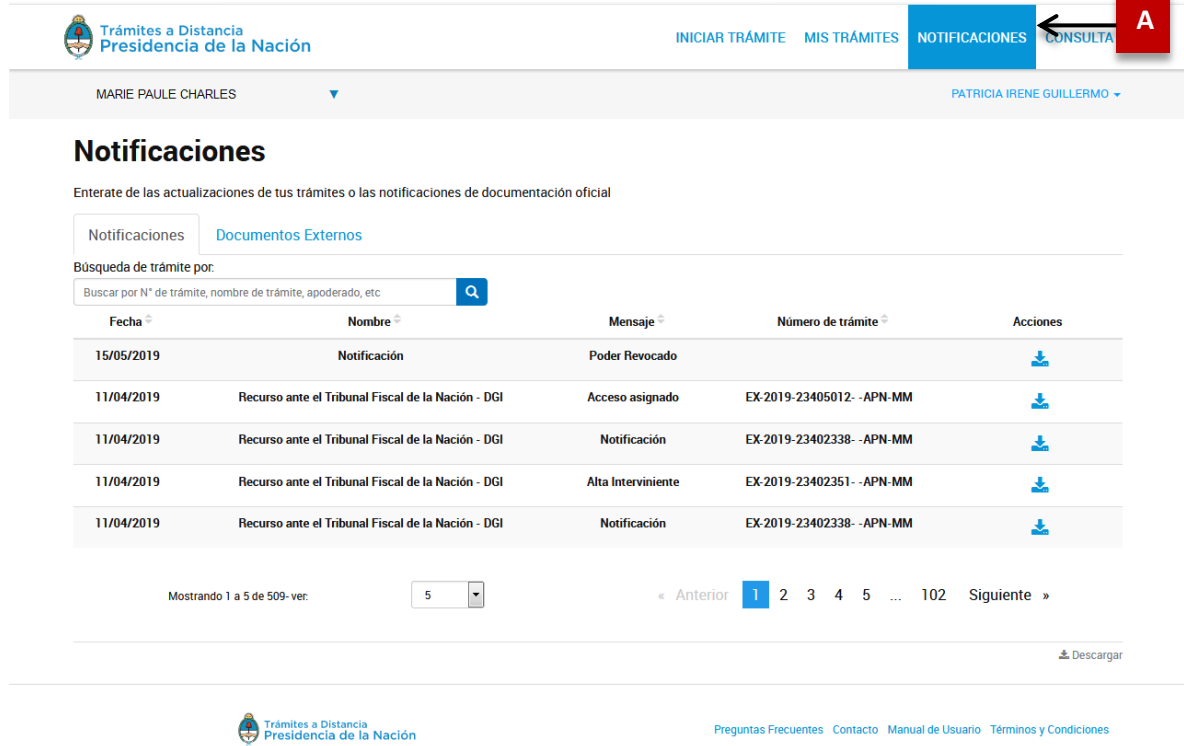

**ADVERTENCIA: en el caso de que el SENASA rechace la inscripción recibirá un correo desde la dirección [algodon@senasa.gob.ar,](mailto:algodon@senasa.gob.ar) detallando la causa del rechazo.** 

# **SUBSANACION DE TRÁMITES**

En el caso de recibir una NOTIFICACION con documentación a subsanar, debe:

1. Seleccionar la opción MIS TRÁMITES (A) Tareas pendientes (B).

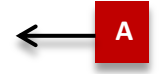

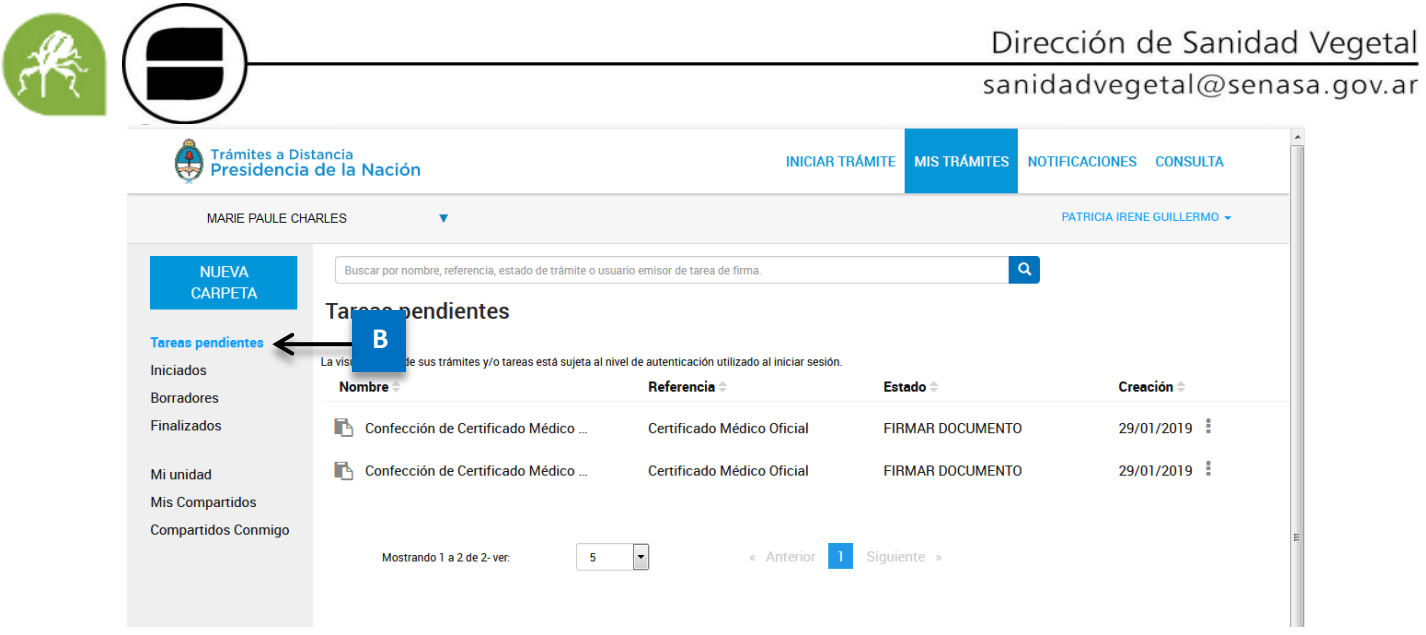

2. Cliquear en los tres puntos del final de cada línea (C) y modificar o agregar la documentación según corresponda.

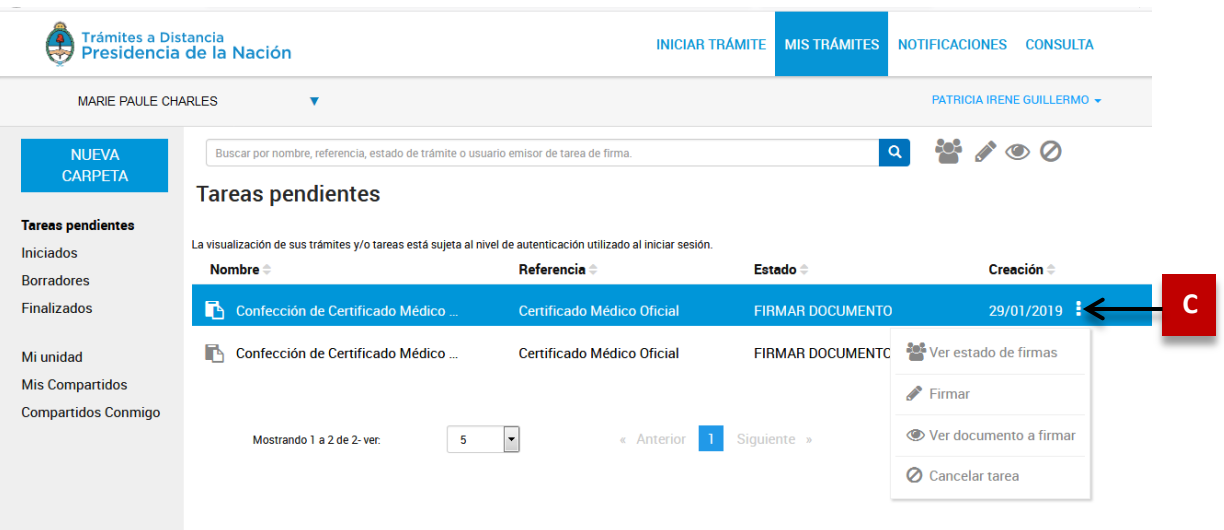

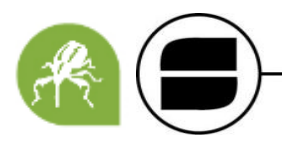

# **CONTACTOS PARA CONSULTAS**

Los errores que se produzcan en el página de Trámites a Distancia (TAD) deberán consultarse o reclamarse al sistema de AYUDA de la página.

**TAD: <https://tramitesadistancia.gob.ar/ayuda.html>** (0810-555-3374).

Consultas por inscripción al Registro Fitosanitario Algodonero.

**SENASA:** [algodon@senasa.gob.ar](mailto:algodon@senasa.gob.ar) (11-4121-5247)